# **Универсальный тестер -**

# **смартфон**

# **Руководство пользователя**

 **В1.1**

## **Краткое введение**

Выражаем Вам благодарность за покупку нашего Универсального тестера-смартфона для тестирования линий доступа.

Настоящее руководство пользователя содержит общую информацию об универсально тестере-смартфоне, информацию о техническом обслуживании, подключении и работе, а также по решению типовых проблем. Чтобы гарантировать правильную работу, пожалуйста, внимательно прочтите это руководство перед использованием; храните Руководство в надежном и удобном месте так, чтобы им можно было легко воспользоваться при появлении проблем.

#### **Примечание:**

 Наш тестер непрерывно улучшается, повышается точность его измерений, к сожалению, мы не можем информировать вас обо всех изменениях в этом Руководстве.

 Обеспечивая точность, мы будем стараться обновлять руководство. Если вы обнаружите какие-либо ошибки, сообщите нам по контактным данным, указанным в настоящем Руководстве.

Запрещается копировать все или часть Руководства без предварительного разрешения производителя или поставщика в письменной форме.

# **Содержание**

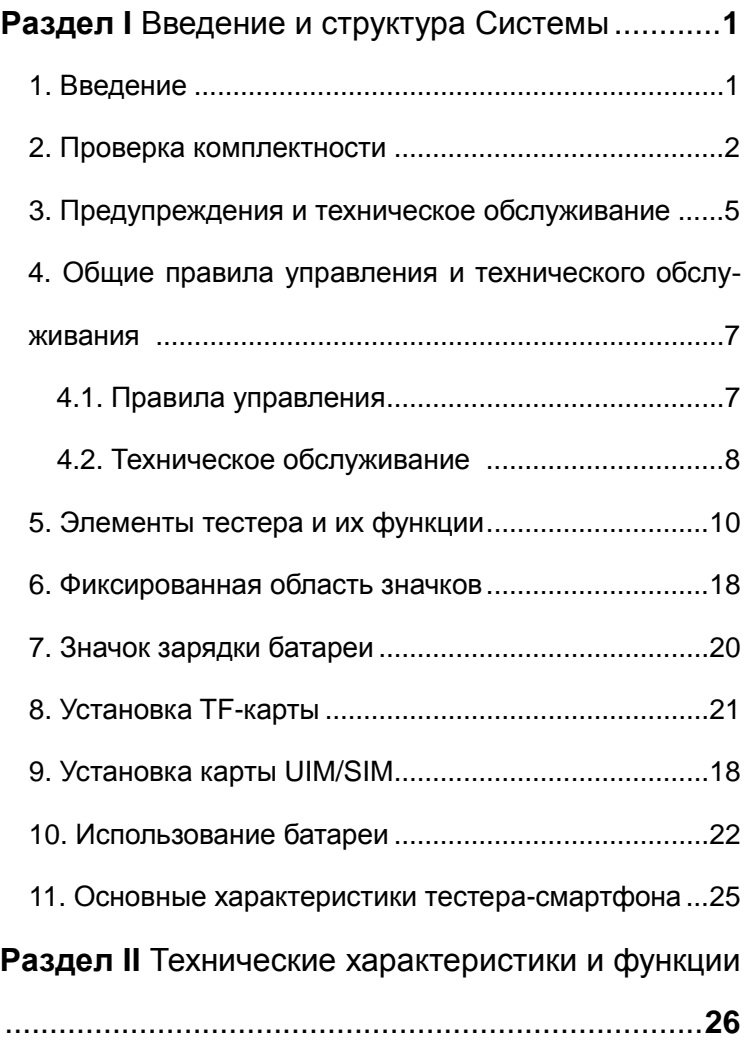

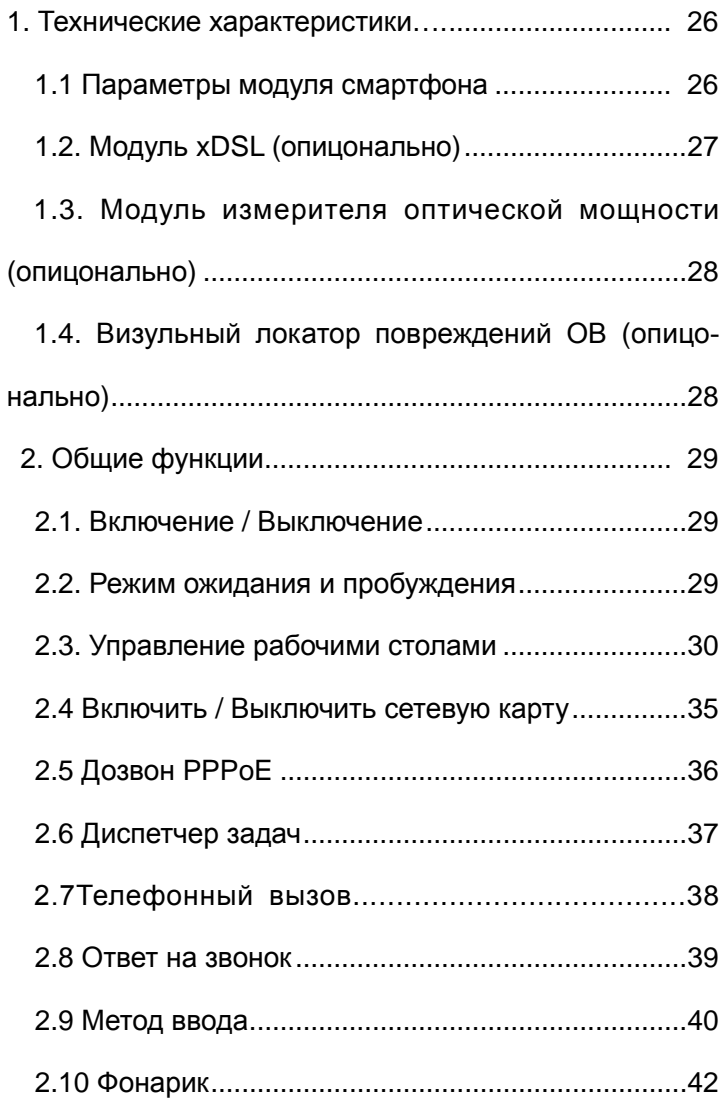

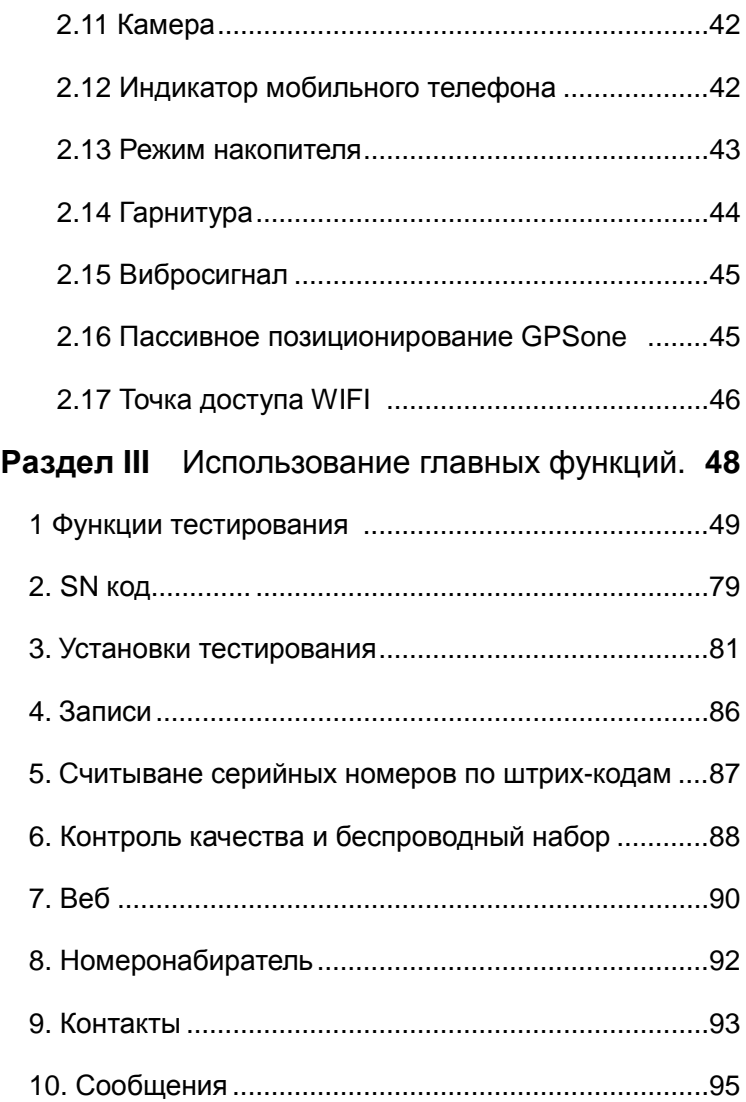

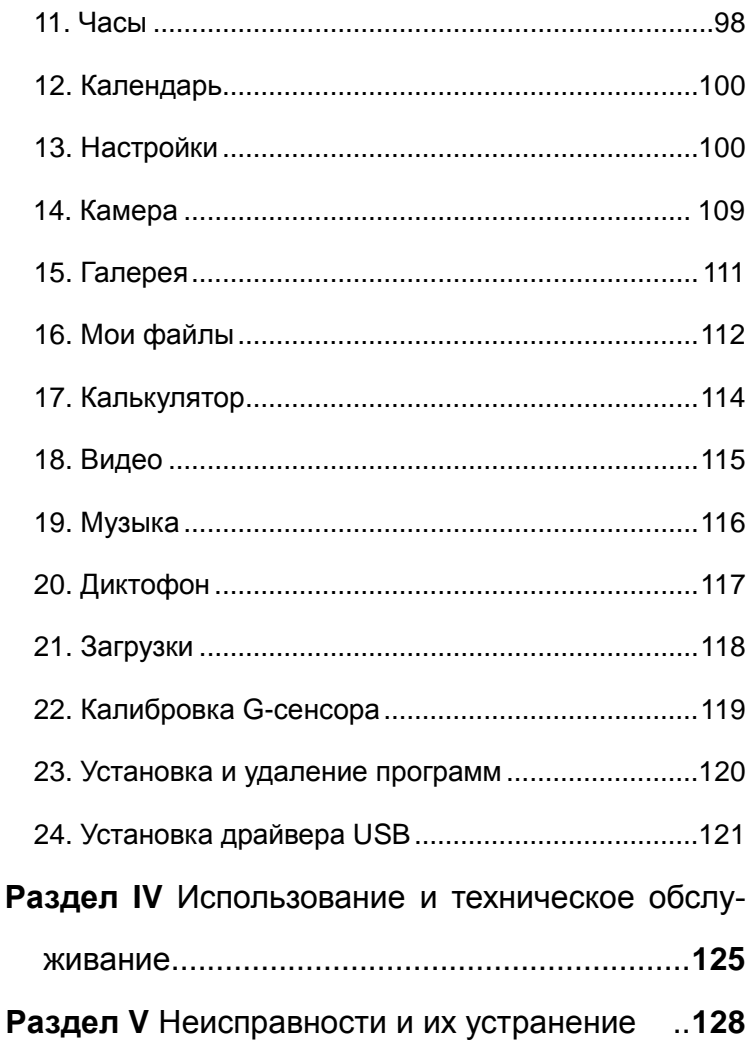

# **Раздел I**

### **Введение и структура системы**

## <span id="page-7-0"></span>**1. Введение**

Универсальный тестер-смартфон (далее - тестер) разработан для удовлетворения всех требований по настройке сетей доступа. Его функции включают работу с приложениями коммуникатора, работу в беспроводных сетях, GPS позиционирование, тестирование хDSL и LAN, измерение оптической мощности, визуальную дефектоскопию оптических волокон, трассировку медных кабелей измерение напряжения, сопротивления и емкости и сканирование штрих-кодов.

 В тестере есть модуль беспроводной голосовой связи и передачи данных, который может подключаться к Интернету через беспроводную сеть с высокой производительностью. Одновременно тестер собирает все характеристики беспроводных сигналов, загружает на сервер, выполняет некоторые функции анализа. Проверяет все виды хDSL линий, включая VDSL, ADSL, ADSL2, ADSL2+, READSL т.д., проводит испытания сети LAN. Тестер может не только испытывать параметры физического уровня хDSL для подтверждения возможности или невозможности линии обеспечивать сервисы хDSL; но и оценивать качество предоставляемой Вами

услуги. Тестер может эмулировать компьютер пользователя, чтобы проверить широкополосный IP канал или выполнить дозвон PPPoE через модем пользователя, чтобы проверить связность IP-сети и диагностировать проблемы модема пользователя для устранения неисправностей, которые приводят к сбоям загрузки веб-страниц, вызванные ПК пользователя.

Тестер использует IPS TFT-дисплей с разрешением 480х800, с 24-битной кодировкой, резистивным сенсорным экраном и встроенную ОС Android 4.1.2 JB. С ним легко работать и проверять результаты испытаний. Он отвечает требованиям к установке и техническому обслуживанию беспроводных устройств, устройств доступа к хDSL, доступа в Интернет, оптического доступа и так далее. По сути это мощный инструмент для повышения эффективности обслуживания сетей доступа в Интернет.

## **2. Проверка комплектности**

При распаковке убедитесь, что вы получили правильные аксессуары до начала их использования. Если есть некоторое несоответствие отдельных компонентов или необходимы дополнительные аксессуары, свяжитесь с нами.

#### **Обязательные компоненты:**

Согласно приведенной ниже таблице, проверьте название модели и код индекса заводской таблички на задней панели универсального тестера-смартфона.

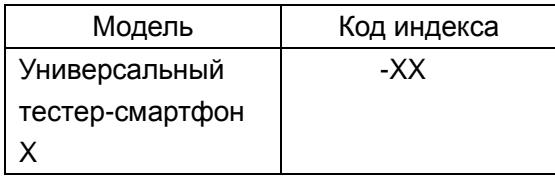

**Функциональные модули Универсального тесте-**

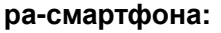

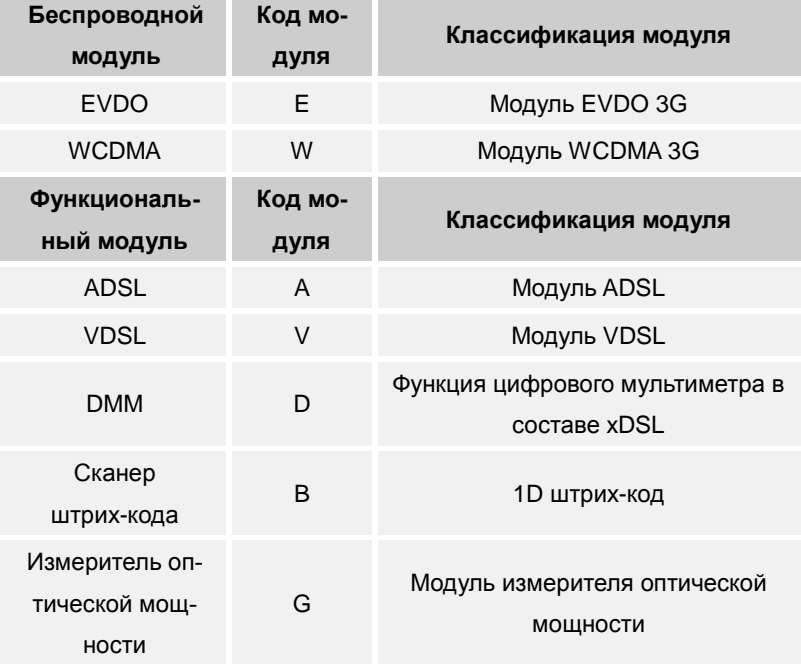

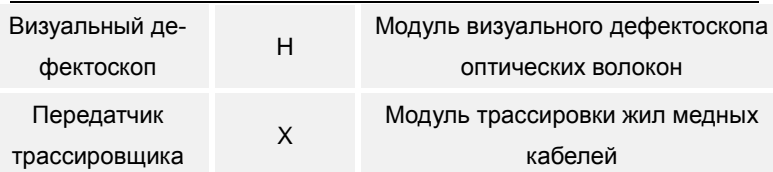

Например, универсальный тестер-смартфон E-AG имеет функцию ADSL, модуль измерителя оптической мощности и модуль EVDO.

## **Стандартные аксессуары:**

Убедитесь, что все следующие аксессуары находятся в рабочем состоянии:

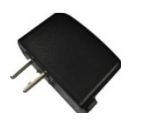

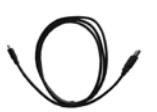

Кабель данных USB Стилус

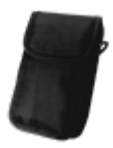

<span id="page-10-0"></span>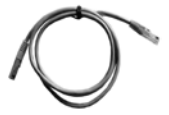

Зарядное устройство Кабель прямого подключения к сети Ethernet

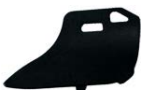

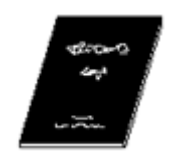

Сумка для переноски Руководство пользователя

# **Другие аксессуары:**

(Отличаются для различных модулей.)

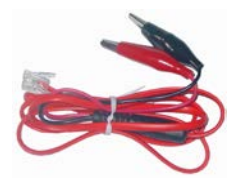

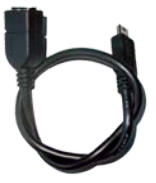

Кабель подключения к

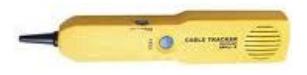

Приемник трассировщика Кистевой ремень

двухпроводной линии Инвертирующая линия питания USB

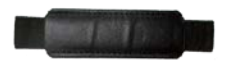

## **3. Предупреждения и техническое об-**

#### **служивание**

Для того, чтобы безопасно и эффективно использовать тестер, ознакомьтесь со следующей информацией перед использованием.

 Когда Вы находитесь в зоне ограничений по использованию беспроводных устройств связи, используйте тестер-смартфон согласно установленных правил.

- Не используйте химические растворители для чистки тестера.
- Не выбрасывайте аккумуляторную батарею в общий мусор. Выбрасывайте ее в специальный утилизационный контейнер для батарей.

 $\triangleright$  Не используйте и не храните тестер, а также его аксессуары в условиях высокой/низкой температуры, высокой влажности или пыли.

 Перед использованием тестера в первый раз, полностью зарядите батарею.

 Самостоятельно не разбирайте тестер. Если вам нужно его отремонтировать, обратитесь к нам за помощью в ремонте.

 Храните тестер и его аксессуары в месте, недоступном для детей.

 Заботьтесь о UIM-карте и избегайте накопления статического заряда, царапин и изгибов.

Используйте только оригинальные аксессуары.

 Используйте стандартный аккумулятор, зарядное устройство и другие стандартные аксессуары. Наша компания не несет ответственность за повреждения, вызванные аксессуарами от третьих лиц.

 Так же, как и другая мобильная техника со встроенной антенной в нижней части корпуса, тестер создает электромагнитное излучение. Если вы хотите безопасно работать с тестером, а также соблюдать личную безопасность, не прижимайте плотно любую часть тела к антенне.

Используйте тестер в зоне покрытия сети.

 Вид изображения на ЖК-дисплее может немного изменится при сильном изменении температуры или длительном разговоре.

# <span id="page-13-0"></span>**4. Общие правила управления и тех-**

# **нического обслуживания**

## <span id="page-13-1"></span>**4.1. Правила управления**

### **Тестовые интерфейсы**

Сначала подключите тестовый кабель к тестовому интерфейсу, а затем подключитесь к тестируемой линии. Не касайтесь металлических частей зажимов, чтобы избежать опасного высокого напряжения.

### **Порт USB**

Не замыкайте накоротко порт металлическими предметами во избежание повреждения внутренних цепей.

### **Очистка**

Корпус тестера-смартфона сделан в основном из пластика. При чистке используйте сухую и мягкую ткань, не используйте летучие химические вещества, в противном случае, это может привести к обесцвечиванию и деформации деталей корпуса.

### **Защита корпуса и панели управления**

Не лейте летучие вещества на корпус или панель управления и избегайте длительного контакта с резиной и ПВХ во избежание проявления неисправностей.

#### **При перемещении инструмента**

Перед перемещением тестера убедитесь, что кабель питания и соединительные кабели отключены. Отсоедините все кабели от интерфейсных розеток после использования.

#### **Когда тестер длительное время не используется**

Если тестер не используется в течение длительного времени, характеристики батареи могут ухудшиться. Это также может привести к увеличению времени зарядки от зарядного устройства. Если зарядное устройство слишком быстро заряжает батарею, а время ее работы очень мало, замените батарею.

#### **Сбои**

Если тестер издаёт странные звуки, появился запах, или дым, идущий из тестера, выключите его и отсоедините от питания, а затем немедленно свяжитесь с нами.

#### **4.2. Техническое обслуживание**

 Полностью зарядите батарею перед ее использованием в первый раз, а также при каждой новой зарядке.

 Используйте стилус и мягко нажимайте на изображения функциональных клавиш на экране, не давите на стилус слишком сильно во избежание повреждения дисплея.

 Если в процессе эксплуатации возникают ненормальные явления, выключите и перезапустите устройство.

 Не оставляйте тестер под прямыми солнечными лучами и не ставьте его рядом с источником тепла. В противном случае, это отрицательно скажется на внутренних цепях и на корпусе.

 Если Вы перемещаете тестер в другое место, где температура выше, или если в помещении быстро меняется температура, может образоваться конденсат. В такой ситуации, дайте устройству адаптироваться к новой среде, по крайней мере в течение одного часа перед началом использования.

 Использование тестера-смартфона вблизи сильных источников магнитного поля будет иметь негативное воздействие на его работоспособность. Это происходит потому, что электромагнитные волны могут иметь влияние на модули тестера и их нормальное функционирование. Если вы используете другой телефон для связи, разместите его на расстоянии, по крайней мере, 1 м от тестера.

# <span id="page-16-0"></span>**5. Элементы тестера и их функции**

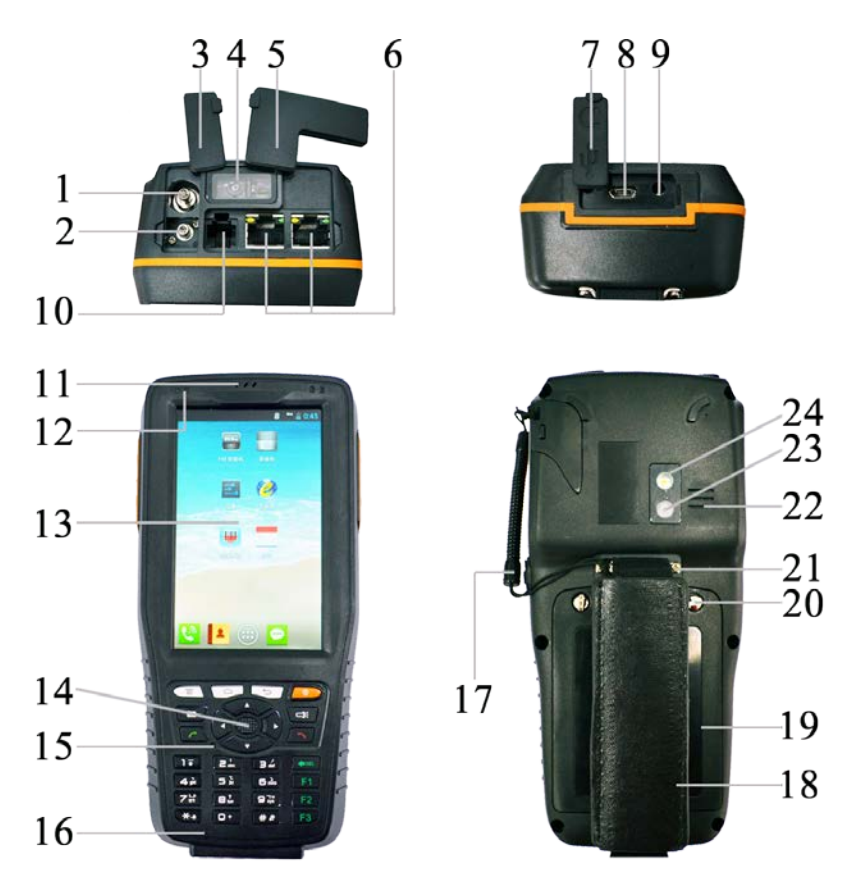

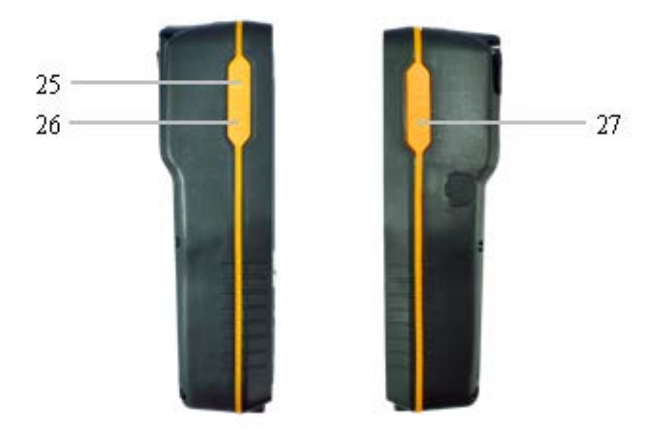

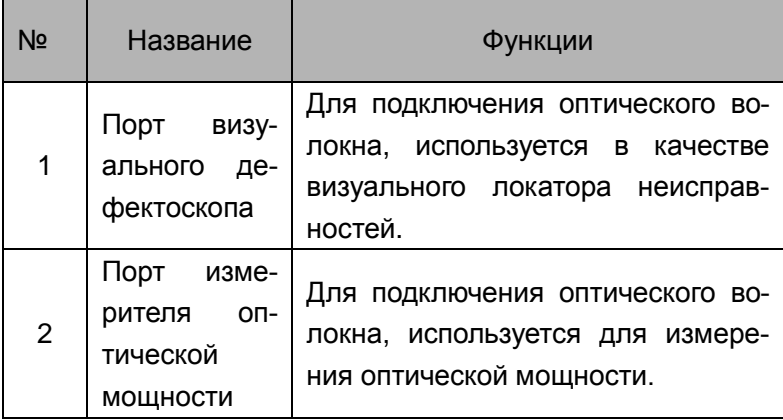

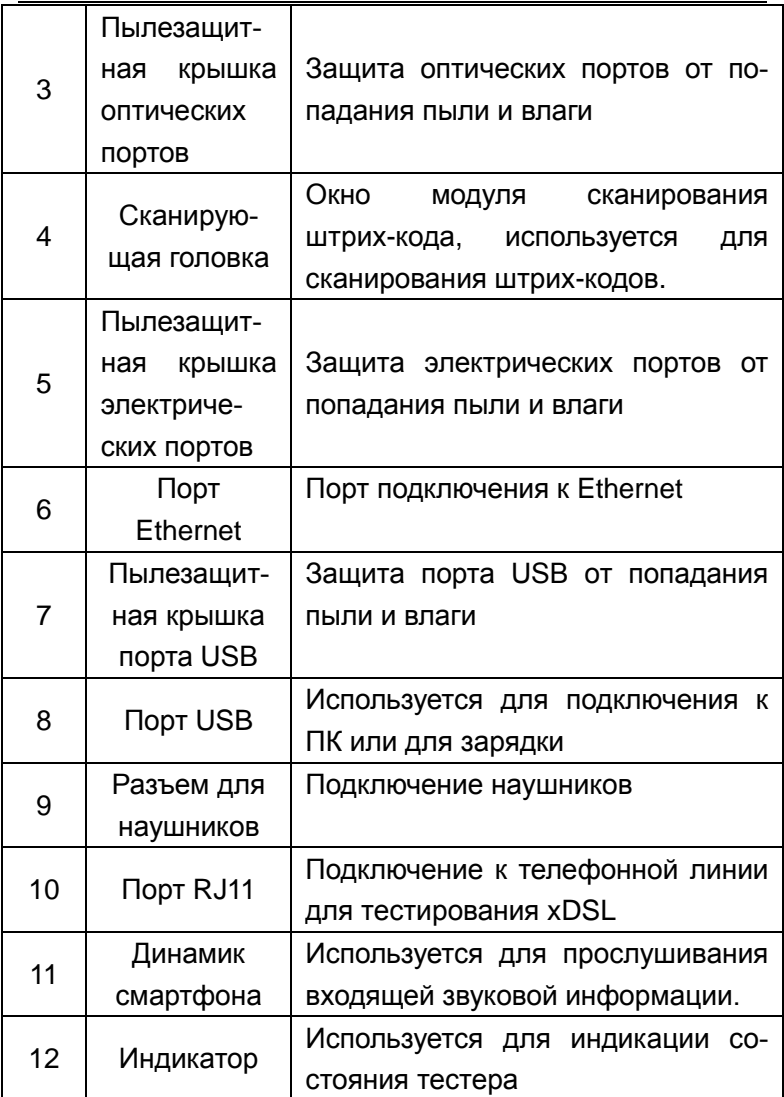

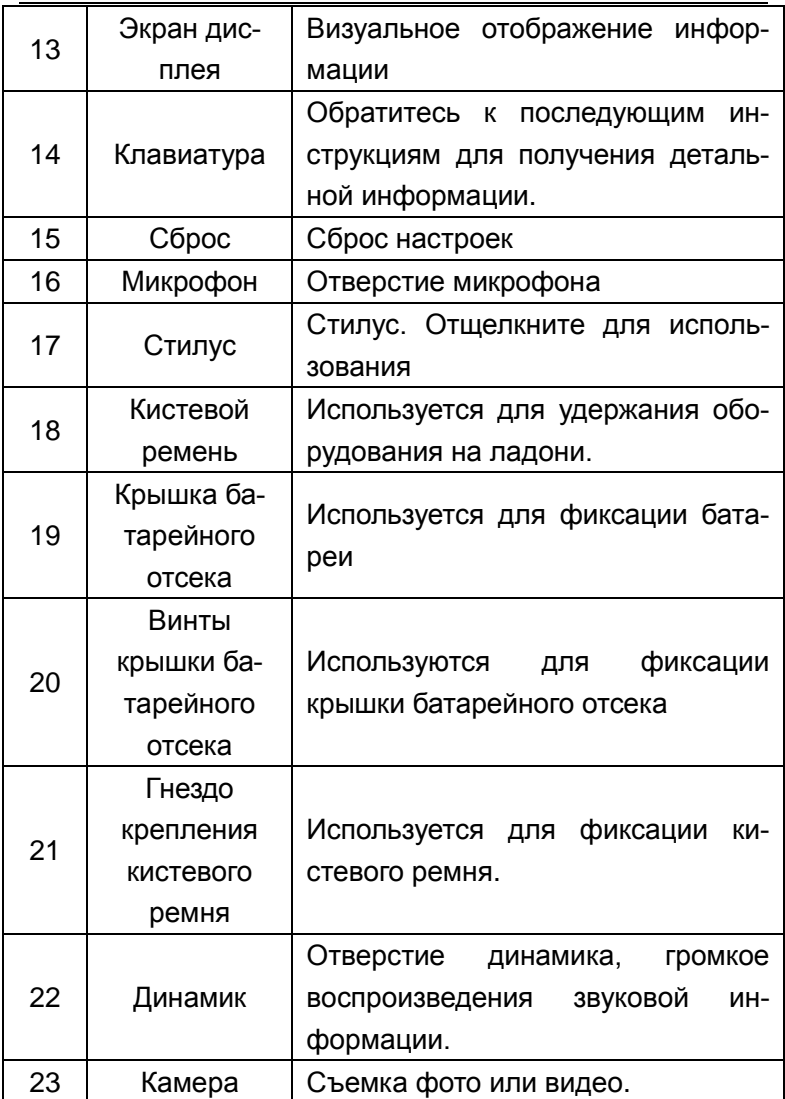

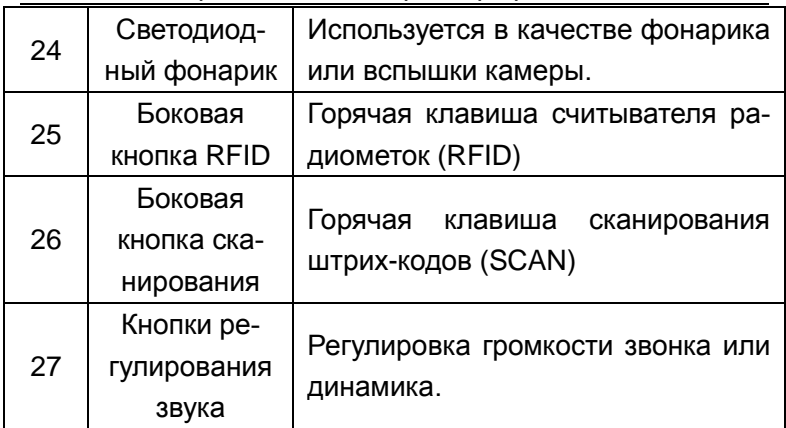

**Приемник кабельного трассировщика (Зависит от реального изделия**)

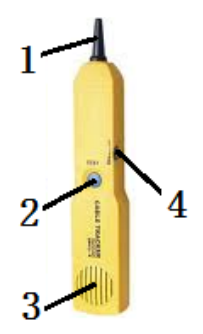

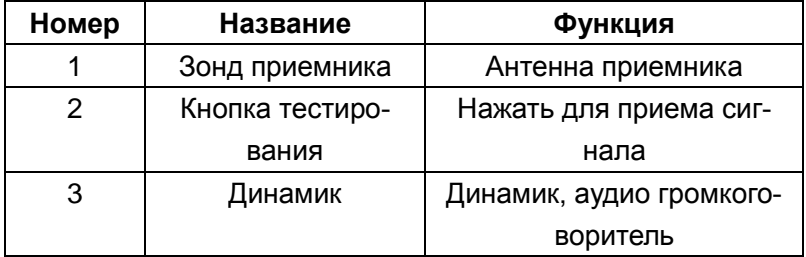

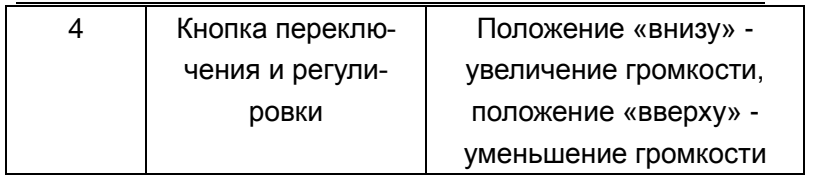

#### **Кнопки:**

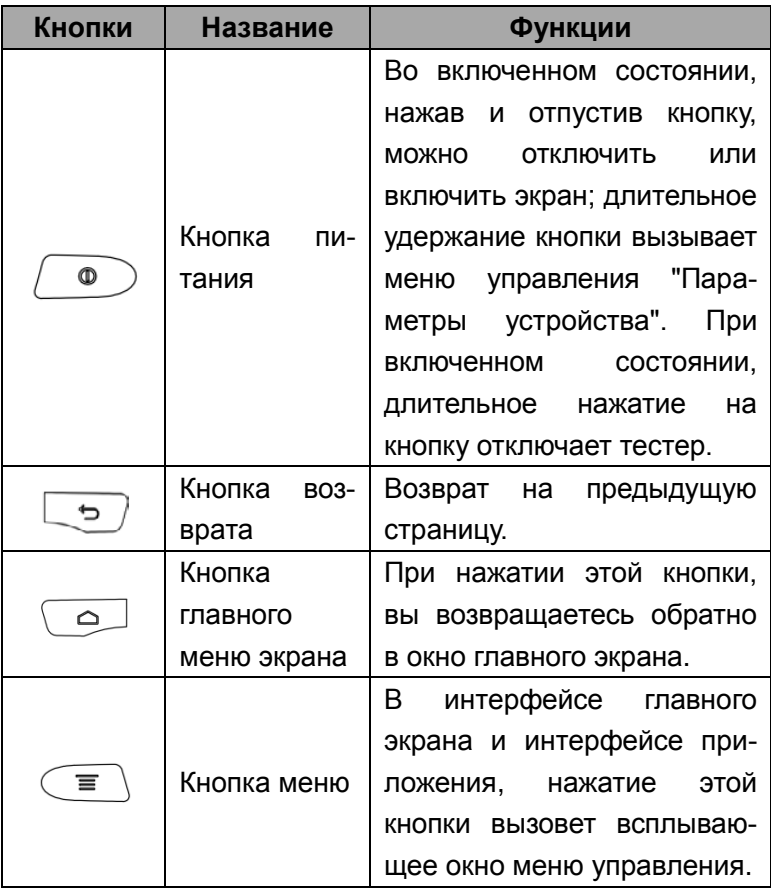

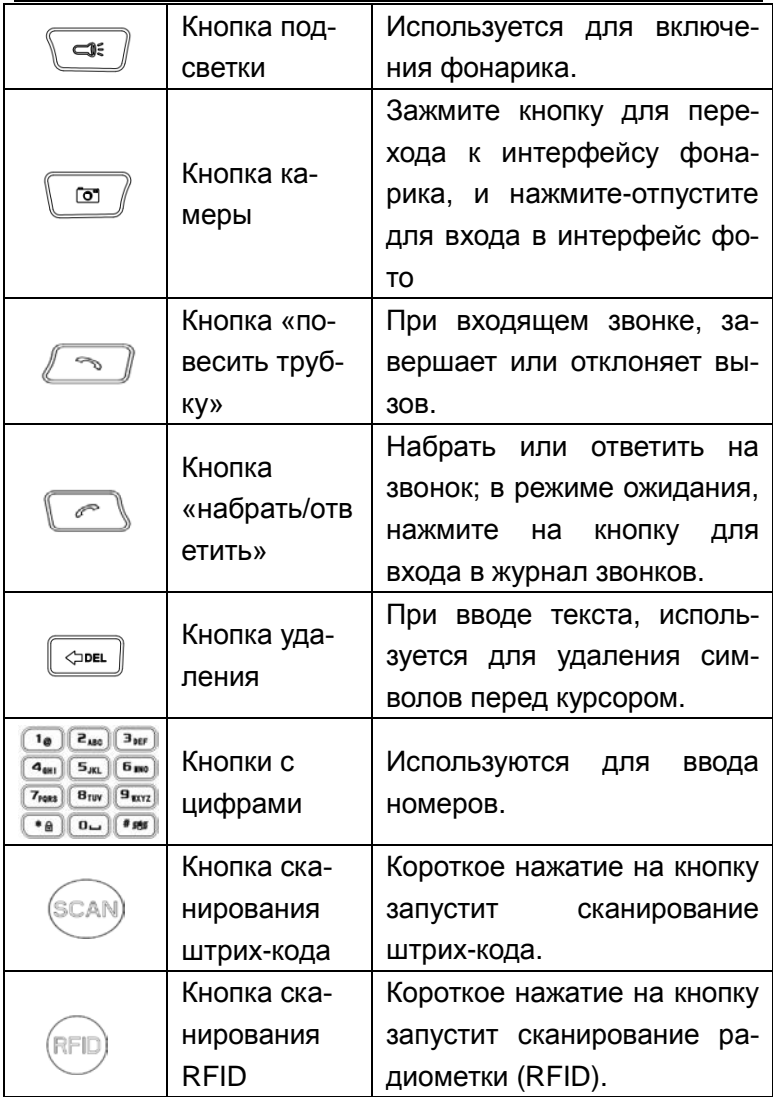

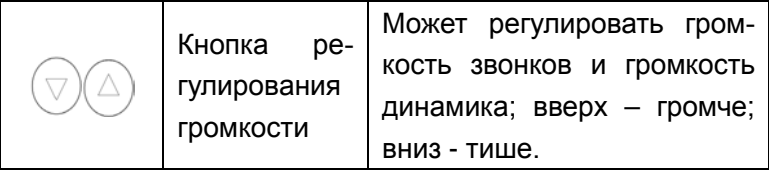

#### **Индикаторы:**

Значение 4 индикаторов (слева направо) следующее:

**Индикатор 1:** Индикатор мобильного телефона, показывающий состояния телефона, который имеет 3 состояния мигания.

1) Нормальное состояние: 0,5 с вкл, 4,5 с выкл

2) Состояние входящего звонка: 0,5 с вкл, 0,5 с выкл

3) Получение сообщения или наличие пропущенного вызова: 0,5 с вкл, 1,5 с

**Индикатор 2:** Не используется

**Индикатор 3:** Индикатор связи xDSL; при активаци режима индикатор мигает; в активном состоянии будет светиться постоянно.

**Индикатор 4:** Индикатор визуального дефектоскопа и кабельного трассировщика; при активации дефектоскопа или трассировщика, этот индикатор будет светиться.

**В режиме ожидания экран выглядит следующим образом:**

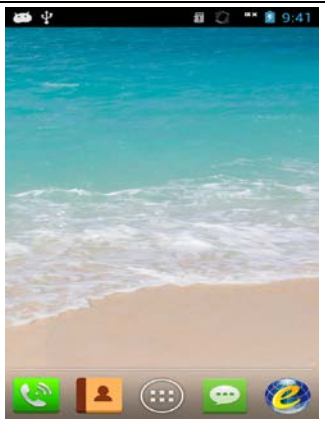

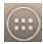

**333**. Нажмите для входа в интерфейс главного меню.

**<u>: Важмите для перехода к интерфейсу набора</u>** номера.

**•**: Нажмите для входа в интерфейс коротких со-

общений (SMS,MMS).

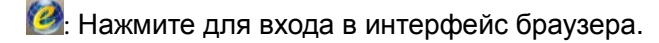

 $\mathbf{R}$ : Нажмите для входа в контакты

## **6. Фиксированная область значков**

aguill exatl Отображает уровень принимаемого сигнала сети CDMA и EVDO: чем больше столбиков в поле, тем

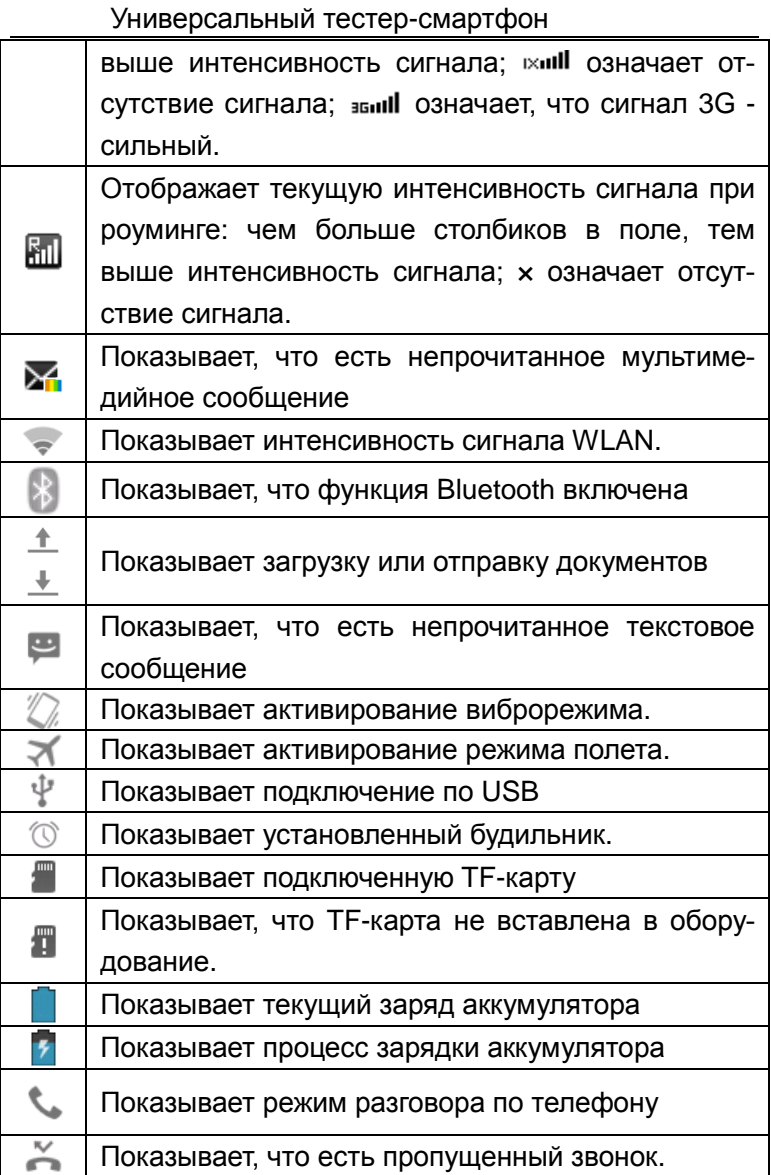

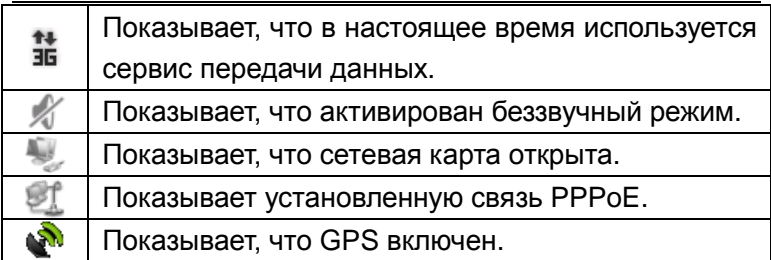

# **7. Значок зарядки батареи**

 $\blacksquare$ : Аккумулятор разряжен, его необходимо зарядить.

: Аккумулятор заряжается, отображается в движении.

**•**: Аккумулятор полностью заряжен.

# <span id="page-26-0"></span>**8. Установка TF-карты**

Откройте крышку батарейного отсека, выньте аккумулятор и вставьте TF-карту в слот (см. рисунок ниже), когда услышите небольшой щелчок, защелка автоматически зафиксирует карту и установка будет закончена.

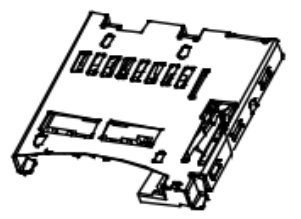

Удаление TF-карты: Нажмите на TF-карту, когда услышите небольшой щелчок, защелка карты откроется, и карту памяти можно будет вынуть.

# <span id="page-27-0"></span>**9. Установка UIM/SIM карт**

Откройте крышку батарейного отсека, выньте аккумулятор и вставьте UIM/SIM карту в слот, микросхемой вниз и вдвиньте ее под зажим слота, см. рис.:

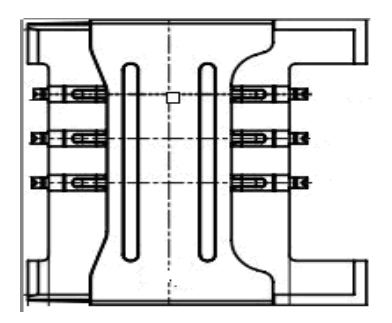

**Внимание:**

Вставьте карту UIM CDMA / EVDO для версии EVDO; и GSM / WCDMA SIM-карту для WCDMA, вставляйте соответствующую карту для версии тестера, чтобы сохранить функции телефона.

# <span id="page-28-0"></span>**10. Использование батареи**

#### **Установка и снятие аккумуляторной батареи**

Сначала открутите два винта, снимите крышку батарейного отсека;

Вставьте батарею и состыкуйте металлические площадки батареи с точками контакта тестера, а затем нажмите на нижний край батареи.

Для того, чтобы извлечь батарею, потяните скотч на батарее вверх, батарея должна выйти легко.

Затем закройте крышку батарейного отсека и закрутите винты отверткой по часовой стрелке. Установка завешена. До включения тестера убедитесь, что батарея правильно установлена.

 **Внимание:** Отключите тестер перед извлечением батареи.

 Затягивайте винты батарейного отсека, чтобы батарея не выпадала в случае падения устройства.

#### **Работа батареи**

В режиме ожидания вызова, время работы будет зависеть от системной конфигурации тестера, системных настроек, проводимых тестирований, фотографи-

рования и использования передачи данных.

При звонке или активировании функций тестера с подсветкой экрана потребление энергии будет выше, чем в режиме ожидания.

Время работы в режиме ожидания вне зоны покрытия будет короче, чем нормальное время работы в режиме ожидания.

Производительность батареи будет изменяться с изменением состояния, температуры, работы в локальной сети, а также состоянием подсветки.

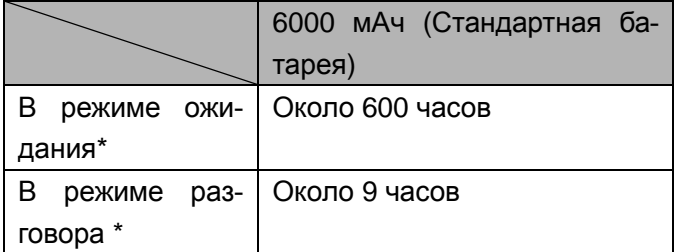

\*Чтобы более точно определить время, следует учитывать статус подключения к локальной сети, условия эксплуатации и состав оборудования.

#### **Зарядка:**

Подсоедините кабелем USB зарядное устройство к порту USB тестера-смартфона.

Вставьте зарядное устройство в розетку 100 ~ 240В, 50/60Гц. Во время зарядки на экране будет светиться пиктограмма батареи; после окончания зарядки, значок заряда батареи на экране перестанет светиться.

После завершения зарядки, отключите зарядное

устройство от тестера, а затем выньте его из розетки.

#### **Время зарядки**

Если напряжение сети переменного тока очень мало, аккумулятор заряжается в течение длительного времени.

Обычное время зарядки составляет около 6-9 часов (Зависит от состояния аккумулятор в данный момент).

Температура окружающей среды для нормальной зарядки должна быть 0℃ ~ 40 ℃. Заряжая при температуре ниже 0℃ или выше 40℃, вы снизите емкость аккумулятора и время автономной работы сократится. Зарядка при слишком высокой или слишком низкой температурах в течение длительного времени может привести к повреждению батареи. Например, если батарея часто заряжается не полностью, это может вызывать ее вздутие.

Время зарядки может увеличиться при использовании нестандартного зарядного устройства.

Время зарядки может также увеличиться при использовании тестера во время зарядки.

#### **Примечание:**

■ Вам следует полностью зарядить тестер перед первым использованием.

■ Отключите зарядное устройство после завершения зарядки, потому что длительное время зарядки может негативно повлиять на производительность батареи.

■ Необходимо удостовериться, что батарея находится

внутри тестера.

■ Если тестер не заряжается, выньте зарядное устройство из розетки.

■ При зарядке батареи с очень низким зарядом, тестер не запустится сразу и будет отображать низкий заряд батареи при попытке загрузки. После зарядки в течение некоторого времени, тестер запустится нормально.

■ Зарядное устройство имеет защиту, используйте прилагаемое специализированное зарядное устройство из комплекта поставки. Будьте осторожны во время использования зарядного устройства.

# **11. Основные характеристики тесте-**

# **ра-смартфона**

> IPS сенсорный TFT-дисплей с разрешением 480×800, 24-битное кодирование цвета

 $\triangleright$  OC Android 4.1.2 JB.

> Поддерживает CDMA 1x, EVDO Rev.A 800MHz/1900MHz; также поддерживает передачу голоса и услуги передачи данных. (Универсальный тестер-смартфон, версия Е)

 Поддерживает WCDMA / HSDPA / HSUPA 850/1900/2100 МГц и GSM / GPRS / EDGE 850/900/1800/1900МГц, поддерживает передачу голоса и

сервисы передачи данных. (Универсальный тестер-смартфон, версия W)

 Аккумулятор 3,7В 6000мAч – литий-полимерный, максимальная мощность – 3Вт.

 Можно осуществлять телефонный звонок в наушниках и слушать музыку (требуются наушники)

Аппаратное сканирование 1D штрих-кода

Поддержка HF RFID 13,56 (опционально)

 Автофокусная камера с разрешением 5 млн пикселей и функцией вспышки.

Наличие функции фонарика

- $\triangleright$  Размеры: 174 мм \* 83 мм \* 52 мм
- Вес: 500г

# **Раздел II**

# **Технические характеристики и функции**

# **1. Технические характеристики**

### **1.1 Параметры модуля смартфона**

Универсальный тестер-смартфон, версия E

- Диапазон частот: 800MHz/1900MHz
- $\triangleright$  Тип сети: EVDO Ред \ CDMA 1X

Универсальный тестер-смартфон, версия W

 Диапазон частот: WCDMA / HSDPA / HSUPA 850/1900/2100МГц и GSM / GPRS / EDGE

 Универсальный тестер-смартфон 850/900/1800/1900 МГц

 Тип сети: WCDMA / HSDPA / HSUPA \ GSM / GPRS / EDGE

# **1.2 Модуль хDSL (опционально)**

1) Соответствует следующим стандартам: ITU G.994.1 (G.hs), ITU G.992.5, ITU G.992.5 Annex L. Максимальное расстояние, на котором можно подключить устройство - 6.5 км. Совместим с VDSL, ADSL, ADSL2 и READSL.

2) Можно тестировать параметры передачи в DSL линии:

◆ Затухание: 0 ~ 63,5 дБ

 $\blacklozenge$  Маска шума: 0 ~ 32 дБ

◆ Скорость нисходящего потока (interleaved / fast mode): 0 ~ 1.2 Мбит/с

◆ Скорость входящего потока (interleaved / fast mode): 0  $\sim$  24 Мбит/с

◆ Максимальную скорость и соотношение мощности исходящего и входящего потоков.

 $\blacklozenge$  Модулирующие биты в DMT подканале: 0 ~ 15 и все частотные точки каждого подканала

◆ Коды ошибок (CRC, HEC, FEC, НИЗ, ОКР)

◆ Выходную мощность DSL

◆ Может отображать все состояния DSL линии: потерю сигнала и обрыв связи.

### **1.3 Модуль измерителя оптической мощности (опционально)**

- $\triangleright$  Диапазон длин волн (нм): 800 ~ 1700
- Фоточувствительный материал: InGaAs
- $\triangleright$  Диапазон тестирования мощности (дБм): -70  $\sim$  $+10$  ( $-50 - +26$ )
- $\triangleright$  Погрешность:  $\pm$  5%
- Разрешение: Линейное отображение: 0,1% Логарифмическое отображение: 0.01 дБм
- $\triangleright$  Совместимость с адаптерами: FC, ST, SC

### **1.4 Визуальный локатор повреждений ОВ (опционально)**

- $\triangleright$  Длина волны: 650 нм  $\pm$  20 нм
- **EXECTS** Источник света: FP-LD лазер
- Выходная мощность: 1мВт/3 мВт /5 мВт /10 мВт (по выбору)
- $\triangleright$  Разъем: универсальный 2,5 мм (SC, FC, ST)
- Режим работы: постоянный (CW) или импульсный 2 Гц
- Применяемое волокно: SM / MM

# **2. Общие функции**

### **2.1. Включение / Выключение**

#### **Включение тестера**

В состоянии "выключено" и при наличии заряженного аккумулятора, нажмите кнопку включения, чтобы запустить тестер.

#### **Отключение тестера**

В интерфейсе режима ожидания и при наличии заряда в аккумуляторе, нажмите кнопку питания, чтобы открыть всплывающее меню опций, а затем выберите "Power Off" (Отключить), чтобы отключить тестер.

### **2.2. Режим Ожидания и Пробуждения**

Во включенном состоянии и без активности, тестер сам войдет в режим ожидания или нажмите кнопку включения / выключения, чтобы принудительно войти в режим ожидания. Находясь в режиме ожидания, нажмите кнопку включения / выключения, чтобы вывести тестер из режима ожидания. Время входа в режим ожидания соотносится с установкой времени подсветки в параметрах настройки. Если выставлен параметр установки "Light Forever" (всегда с подсветкой), система не будет автоматически переходить в режим ожидания. Но вы все равно можете включить режим ожидания, нажав кнопку включения / выключения.

После выхода из режима ожидания, система вос-
становит вид экрана до входа в режим ожидания, а программа сама восстановит свое состояние до входа в режим ожидания.

# **2.3. Управление рабочими столами**

По умолчанию есть пять страниц экранов. Вы можете выбрать экран для отображения, сдвигая его пальцем.

#### **Блокировка и разблокировка**

Если устройство не используется, через некоторое время клавиатура автоматически блокируется. Нажмите кнопку включения, чтобы вывести экран из режима сна. Нажав на значок замка, вы можете провести пальцем в разных направлениях и соответственно получите разные функции, как показано ниже

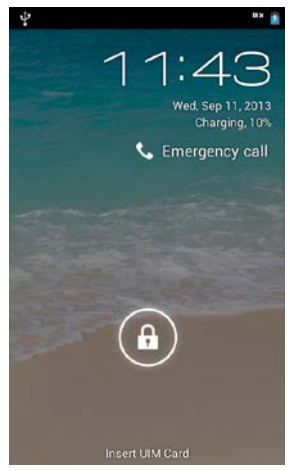

В главном меню «Settings> Display> Sleep» (Настройки> Дисплей> Спящий режим) можно установить задержку времени перед входом устройства в режим сна.

# **Добавить значки рабочего стола**

Нажмите , чтобы войти в меню интерфейса, узнать о программе, ярлык для которой вы хотите создать на рабочем столе. Зажмите значок и когда он начнет вибрировать, можете переместить его на выбранное место на рабочем столе, просто потащив его и отпустив на рабочем столе. Обратите внимание, что необходимо не отпускать значок во время перетаскивания.

# **Удалить значок с рабочего стола**

Нажимите значок на рабочем столе, после того, как значок начнет вибрировать, в верхней части экрана появится надпись «× Remove» (Удалить), переместите значок на место «× Remove» и отпустите его после того, как значок станет красным, значок будет удален.

# **Изменение обоев**

Нажимайте на пространстве рабочего стола, и появится следующее меню: «Обои», «Живые обои» и «Галерея». Вы также можете установить фоновый рисунок при просмотре фотографий.

#### **Быстрая системная панель**

Быстрая системная панель (верхний ряд экрана) отображает текущие системные уведомления, например, непрочитанные сообщения или пропущенные вызовы и т.д.

Чтобы открыть быструю системную панель нажимите на экран пальцем и проведите вниз по строке состояния.

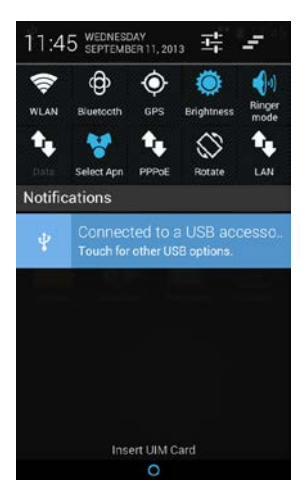

# **Добавить / Удалить настольный плагин**

Чтобы добавить настольные часы и другие настольные плагины, необходимо войти в меню, а затем нажать на виджеты. Зажмите значок плагина, когда он начнет вибрировать, вы можете его переместить. Затем перетащите значок вашего плагина на выбранное место и отпустите его (обратите внимание, что во время удерживания значок не установится). Экран виджетов показан ниже:

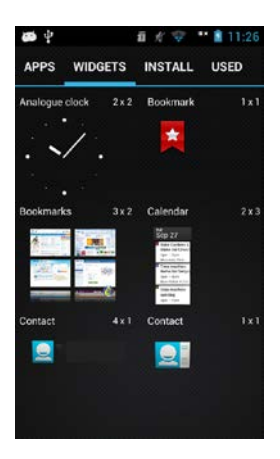

#### **Быстрое удаление установленных программ**

Войдите в меню экрана, выберите значок программы, которую вы хотите удалить, зажмите его, он начнет вибрировать и вы можете переместить его. Переместите его к значку удаления на рабочем столе, появится интерфейс удаления. Нажмите кнопку ОК, чтобы запустить программу удаления, а затем повторно нажмите кнопку ОК для завершения удаления.

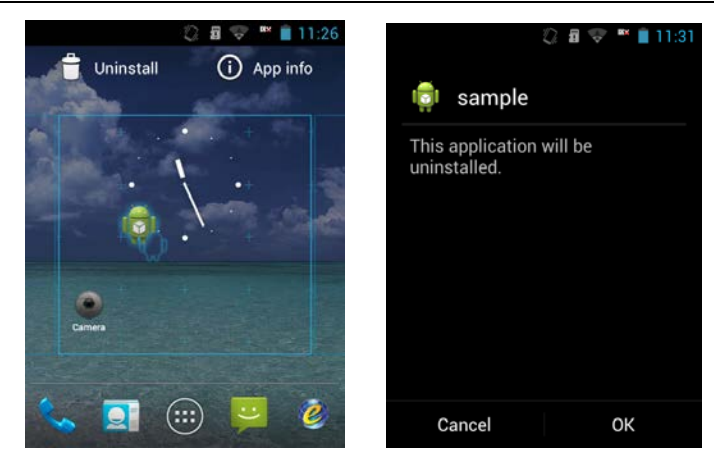

# **Посмотреть информацию о программе**

Войдите в меню экрана, выберите значок программы, которую вы хотите просмотреть , нажмите на значок, он будет вибрировать, вы можете переместить его. Переместите выбранный значок к значку приложения Desktop App info, приложение отобразит соответствующую информацию. Пример показан ниже:

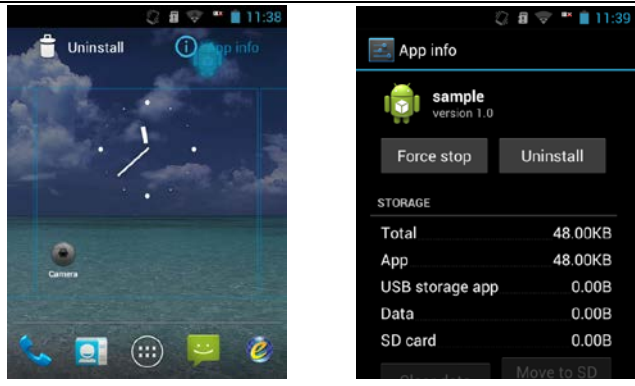

# **2.4 Включить / Выключить сетевую карту**

Чтобы включить сетевую карту устройства, проведите пальцем вниз на быстрой системной панели и щелкните на значок LAN (если значок синий - карта включена, если белый - отключена), появится всплывающее окно свойств системы, как показано ниже:

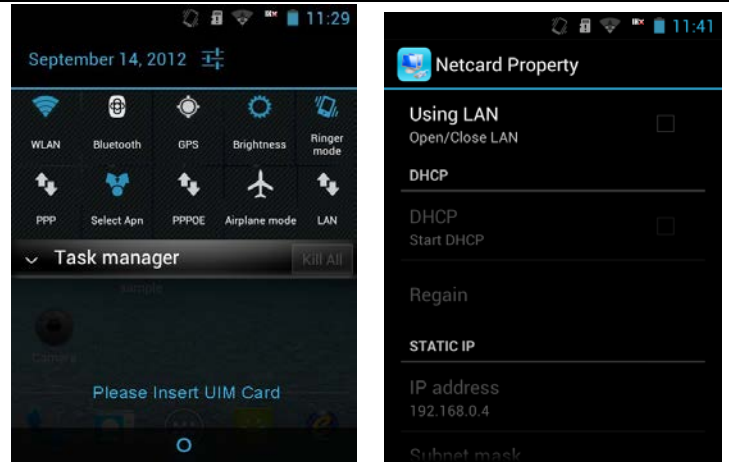

Выберите Using LAN (Использование локальной сети). Вы можете выбрать запуск DHCP или режим фиксированного IP. В режиме DHCP, вы можете нажать еще раз, чтобы повторно получить IP-адрес от DHCP-сервера. При фиксированном IP, вы можете изменить IP-адрес NIC, маску подсети, шлюз и DNS. Есть два DNS, а именно DNS1 и DNS2, сначала следует установить DNS1.

#### **2.5 Дозвон PPPoE**

Чтобы выполнить дозвон на сетевой порт PPPoE, выберите быструю системную панель, значок PPPoE

(значок синего цвета означает, что дозвон PPPoE подключен, белый значок означает, что дозвон PPPoE не подключен), всплывет окно свойств PPPoE, как показано ниже:

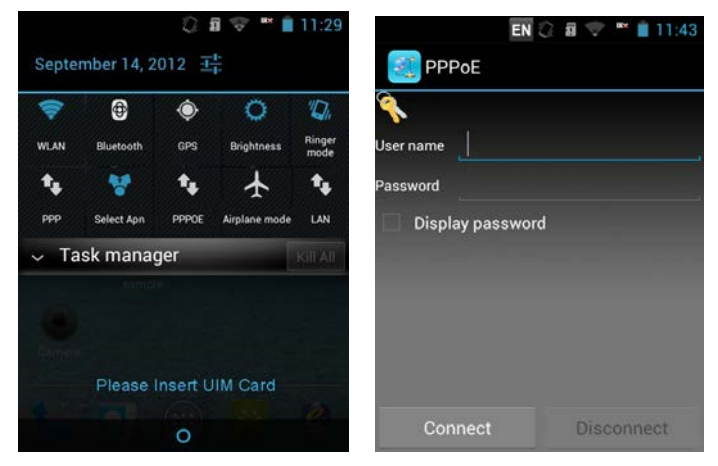

В интерфейсе дозвона введите имя пользователя и пароль, нажмите CONNECT (ПОДКЛЮЧИТЬ), чтобы установить связь с PPPoE.

# **2.6 Диспетчер задач**

Система тестера имеет диспетчер задач. Вы можете закрыть открытые программы, чтобы освободить программную память и тем самым повысить производительность системы.

Потяните вниз Быструю системную панель и один раз

нажмите кнопку  $\overline{f}$ , появится диспетчер задач, как показано ниже:

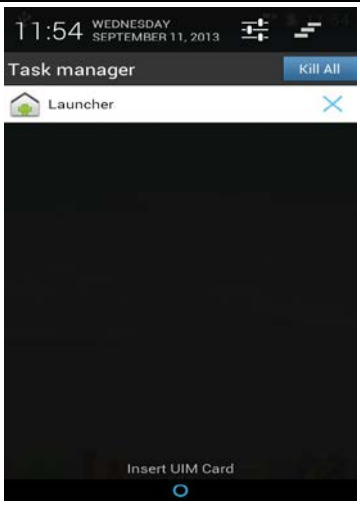

Войдите в меню работающей программы; нажмите на кнопку Stop для остановки соответствующей задачи, это отключит текущую задачу и освободит занимаемую память. (на рисунке «Launcher» - менеджер рабочего стола, поэтому он не может быть отключен)

#### **2.7 Телефонный вызов**

- 38 - В главном меню интерфейса или на рабочем столе в режиме ожидания, щелкните  $\mathbb{C}$  или нажмите кнопку Введите телефонный номер, нажмите кнопку вызова или кнопку набора, чтобы позвонить по номеру. Чтобы завершить звонок, нажмите кнопку клавишу завершения вызова $\sim$ . Как показано ниже:

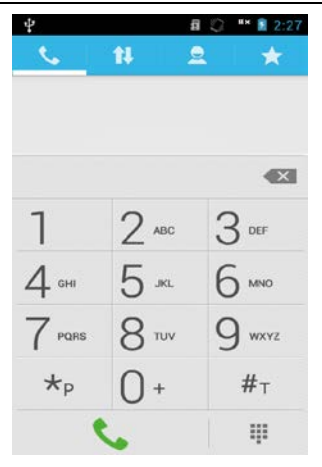

#### **2.8 Ответ на звонок**

При входящем вызове всплывает значок вызова в интерфейсе абонента, потяните его вправо к зеленому значку, чтобы ответить на вызов; потяните влево к красному значку, чтобы отклонить входящий вызов; потяните к значку SMS, чтобы отправить текстовое сообщение.

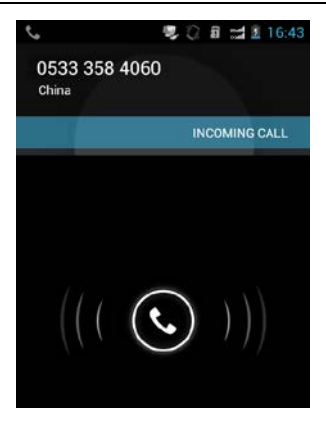

#### **2.9 Метод ввода.**

Нажмите текстовое поле приложения; система автоматически откроет встроенный метод ввода. Как показано ниже:

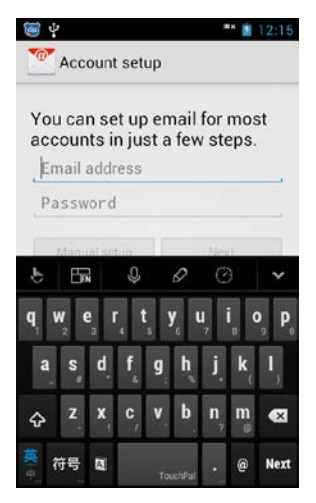

Система использует метод ввода TouchPal, нажмите на экранной клавиатуре для переключения регистра символов ввода. Нажмите на кнопку  $\bigoplus$  на экранной клавиатуре, что бы изменить язык ввода. Нажмите на кнопку **на экранной клавиатуре**, чтобы перейти к вводу символов, который включает цифры, знаки препинания, смайлы, латинские символы, математические и другие символы. Также цифры можно вводить с кнопочной клавиатуры тестера-смартфона.

#### **Изменение способа ввода текста**

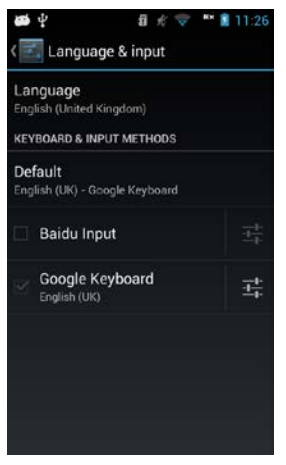

В меню системных настроек есть выбор языка и параметров ввода. Меню содержит все установленные методы ввода, как показано выше. Вы можете нажать на флажок спереди для установки метода ввода по умолчанию.

#### **2.10 Фонарик**

В тестере имеется встроенный фонарик, который может использоваться и как подсветка для камеры. Нажмите (примерно на 2 секунды), чтобы включить или выключить фонарик. Фонарик останется включенным при переходе тестера в состояние ожидания. Следует выключать фонарик для экономии энергии, если он не используется.

#### **2.11 Камера**

Устройство имеет кнопку быстрого управления камерой  $\mathbb{R}$ . В нормальном состоянии нажмите на кнопку камеры, чтобы открыть всплывающий интерфейс экрана камеры, нажмите кнопку для съемки камерой.

#### **2.12 Индикатор мобильного телефона**

Когда устройство находится в режиме загрузки или ожидания, мигает функционирования мобильного телефона, чтобы показать, что устройство находится в рабочем состоянии. При вызовах или пропущенных вызовах, принятых сообщениях индикатор мигает по-разному, чтобы предупредить пользователей.

#### **2.13 Режим накопителя**

Режим накопителя включается при подключении кабеля передачи данных USB к ПК. Тестер распознается, как виртуальный U-диск. С помощью ПК можно скопировать или удалить файл с U-диска.

При подключении тестера к ПК с помощью кабеля передачи данных «micro USB - USB», устройство запрашивает панель подключения USB. Потяните вниз панель инструментов, щелкните подключение USB, выберите режим накопителя USB, ПК найдет U-диск, который может работать через содержимое диска «U» ПК, как показано ниже:

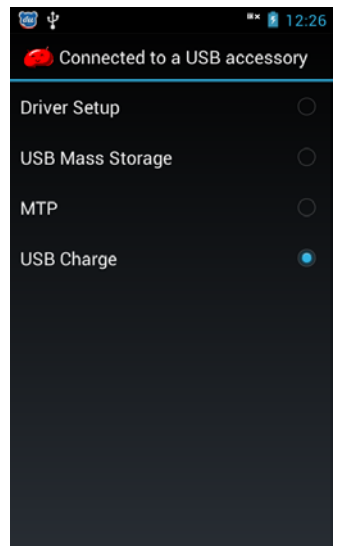

Если нет карты памяти, будет один виртуальный диск U, если есть TF-карта, будет 2 виртуальных U-диска. (Буква диска будет варьироваться в зависимости от того, как много различных устройств подключено к ПК), см. рис. ниже:

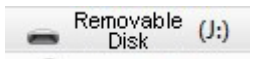

# **2.14 Гарнитура**

Тестер поддерживает наушники для прослушивания музыки. Штекер наушников подключается к обычному аудио-разъему. Тестер может быть оснащен специальной гарнитурой для прослушивания музыки и выполнения звонков с поддержкой функции ответа на звонок и завершения вызова.

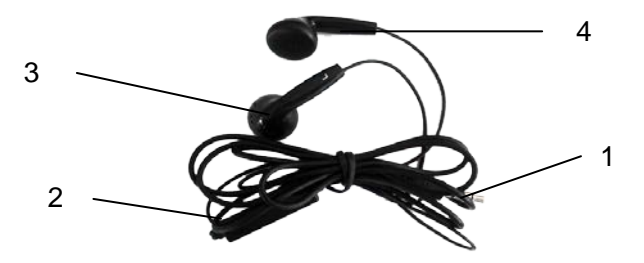

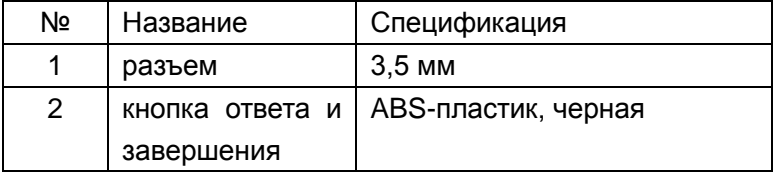

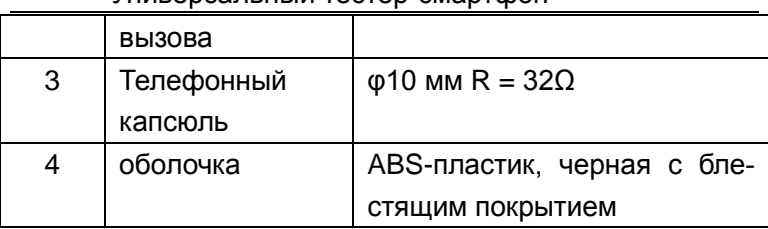

# **2.15 Вибросигнал**

Устройство поддерживает два режима вибросигналов, 1 – только вибрация, 2 – звонок и вибрация. Для режима «только вибрация» требуется потянуть вниз панель

быстрого доступа, щелкнуть **каталия перехода в режим** 

только вибрации . Вы также можете нажать кнопку пи-

тания на всплывающем экране; щелкнуть по значку  $\mathbb{Z}_2$ 

чтобы войти в режим вибрации.

Для входа в режим «Звонок и вибрация» необходимо войти в настройки "> Звук", выбрать "виброзвонок и звук".

#### **2.16 Пассивное позиционирование GPSOne**

Устройство поддерживает пассивное позиционирование GPSOne. С помощью программного обеспечения можно позиционировать автомобили, определять широту и долготу местонахождения. Функция пассивного позиционирования требует наличия пассивных теле-

фонных карт для служб определения местонахождения и будет проходить определенный пассивный трафик данных локализации. Нужно только открыть поддержку GPS-устройства для пассивной локализации GPSOne. Когда выключен GPS, устройство не поддерживает GPSOne пассивные запросы о местоположении.

# **2.17 Точка доступа WIFI**

Тестер-смартфон поддерживает организацию точки доступа Wi-Fi, обеспечивая сетевую связь 3G и Wi-Fi подключение к другим устройствам.

Подключите соединение для передачи данных 3G и введите Settings>More (Настройки> Дополнительно), нажмите Tethering & portable hotspot (привязка и точка доступа), интерфейс показан на рис.:

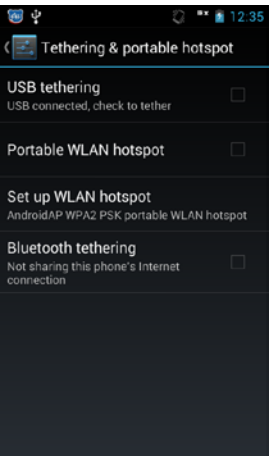

Выберите точку доступа Portable WLAN, которую

можно открыть как точку доступа WI-FI для других устройств с поддержкой Wi-Fi, которые будут искать точку доступа и подключаться для входа в сеть.

Нажмите «Настроить точку доступа WLAN». Вы также можете настроить точки WI-FI, SSID, безопасность, пароли и другой контент, как показано ниже:

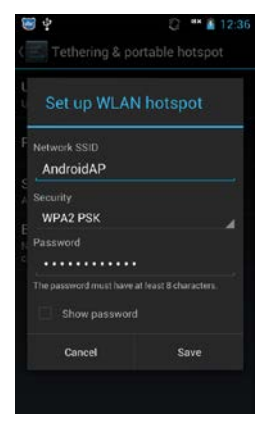

# **Раздел III**

# **Использование основных функций**

Нажмите ... на нижней части экрана в режиме ожидания, появится главное всплывающие меню. См. рис.:

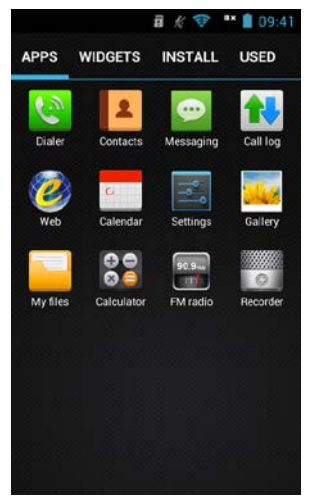

Проведите пальцем влево или вправо для просмотра других пунктов меню, нажмите кнопку «Назад», чтобы закрыть главное меню. Вы можете просто нажать на приложение или виджет для переключения вариантов приложений и виджетов. Вы также можете поместить свой собственный любимый виджет на рабочем столе. Зажмите значок, который вы хотите поместить на рабочем столе и после короткой вибрации перетащите его на выбранное место, затем его можно отпустить (Примечание: во время работы необходимо удерживать значок и не отпускайте раньше времени).

# **1. Функции тестирования**

Функции тестирования - профессиональное программное обеспечение для тестирования, которое включает в себя тестирование XDSL, измерение параметров линии, эмуляцию модема, измерение оптической мощности, визуальный дефектоскоп, сетевые тесты, E Netcom, тестирование закачки, FTP-клиент и т.д. Клиент может выбрать соответствующие функции. Интерфейс тестирования выглядит следующим образом:

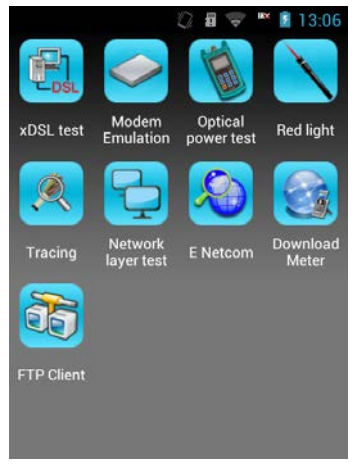

# **Тестирование XDSL (опционально)**

Через внутренний XDSL модем выполняется тестирование XDSL линии. Оно включает в себя тестирование на физическом уровне, настройки модема и сети.

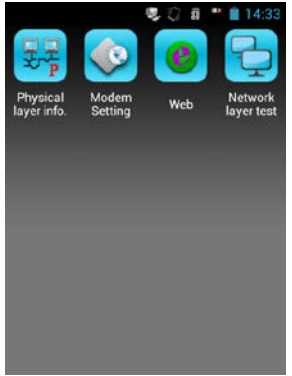

Тестирование на физическом уровне может измерять параметры физического уровня, в том числе статус XDSL подключения, режим соединения, скорость передачи / приема, скорость канала, запас помехоустойчивости, затухание, выходную мощность, количество ошибок (CRC, HEC, FEC, NCD, OCD) и карту битов канала.

С помощью этой функции можно проверить, есть ли проблемы в абонентской линии или нет и параметры абонентской линии. Решение проблемы может бытьсвязано с модемом и компьютером пользователя. См. рис.:

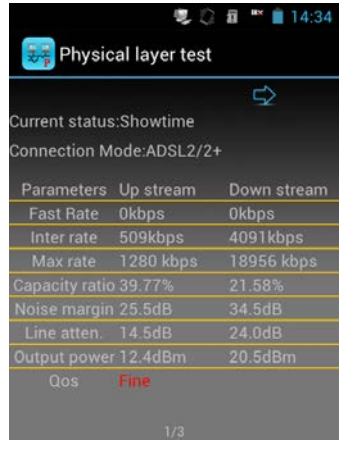

уровня

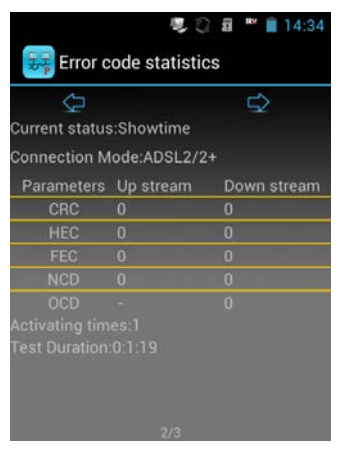

#### параметры Физического Статистика кодов ошибок

**电 2 日 ■ 14:34** Channel bit map Channel: OFrequency: 0.0kHz Jext display 100 200  $\bigodot$  $\circ$  $\Theta$ Θ  $\circ$  $\mathbf{r}$ 

电 2 日 ■ 14:34 Channel bit data Channel Frequency Value  $0.0$  $4.3$  $\overline{0}$  $\overline{2}$  $8.6$  $\overline{0}$  $\overline{\mathbf{0}}$ 12.9  $\overline{0}$  $\overline{4}$  $17.2$  $25.9$  $30.2$  $34.5$ 

#### Биты в карте биты в тексте

Текущее состояние означает:

**Handshake**: обмен тестовыми кодами

**Discovery**: Обнаружение локального DSLAM;

**Training**: проверка связи;

**Show time**: выполнено подключение через DSLAM.

Режим соединения:

**G.DMT**: Режим протокола ADSL G.DMT, в соответствии со стандартом ITU-T G992.1;

**G.LITE**: Режим протокола ADSL G.lite, в соответствии со стандартом ITU-T G992.2;

**T1.413**: Режим протокола T1.413 ADSL, в соответствии со стандартом ANSI T1.413 вып.1 и вып. 2.

**ADSL2/ADSL2+**: режим протокола ADSL2+ G.DMT.BISPLUS, в соответствии со стандартом ITU-T G992.5.

**ADSL2**: Режим протокола ADSL2 G.DMT.BIS, в соответствии со стандартом ITU-T G992.3;

Параметры физического уровня:

**Количество подключений**: Отображается количество подключений с начала теста до текущего времени, количество увеличится на единицу по каждому активному. **Продолжительность теста**: Отображает время отначала тестирования физического уровня после инициализации модема.

Пользователь может проверить текущее значение бита канала в интерфейсе карты канальных битов, а значения будут отображаться в графике. Пользователь может

видеть результат теста в тексте, нажав кнопку текста.

#### **Настройка параметров модема**

Настройка параметров модема, включая настройки режима модема и настройки VPI / VCI.

В настройках модема, можно настроить режим работы модема и семь групп значений VPI / VCI. Режим модема поддерживает два режима: ADSL совместимый режим и режим ADSL 2+. Путем выбора, вы можете настроить текущий рабочий режим, но после установки необходимо перезагрузить модем.

**ADSL 2+ режим**: Стандартный режим ADSL2+. Текущий режим подключения автоматически выбирается в зависимости от локальной стороны. Режим ADSL2+ будет первым для выбора типа соединения. Когда локальная сторона не может подключить режим ADSL2+, режим ADSL включится автоматически, но режим ADSL является лишь частично совместимым с ADSL линей.

**Режим совместимости с ADSL**: режим подключения ADSL2+ недоступен при этом режиме.

Будут показаны семь групп параметров VPI / VCI, установленные ранее. Если группу необходимо изменить, введите новое значение VPI / VCI с панели VPI и VCI. Нажмите кнопку "Setting" и VPI / VCI модема будут установлены (параметры сохранятся в выключенном состоянии).

# **Примечание:**

Если "MODEM Mode" модифицируется в другом его виде, выйдите из тестирования XDSL и повторно войдите в него. В противном случае, "MODE Modifying" не изменится для модема.

Вид экрана установки:

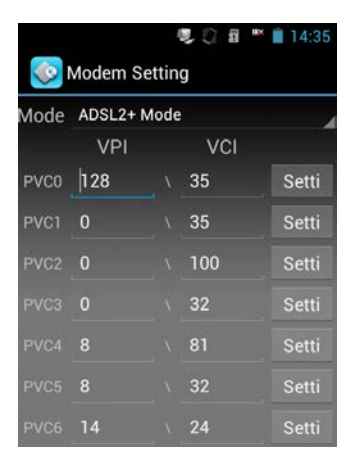

Интерфейс настройки параметров модема

# **Функция мультиметра (опция) Технические параметры:**

1. Постоянное напряжение: от -400 до +400 В; разрешение: 0.1В

2. Переменное напряжение: от 0 до 290 В;

3. Емкость: от 0 до 1000 нФ,

Точность: 0-10 нФ: ±2 нФ, 10-1000 нФ: ±2 % (±2 нФ);

4. Сопротивление: от 0 до 20 KОм;

Точность: 0-100 Ом: ±3% (±4 Ом), 100-500 Ом: ±3%,

 Универсальный тестер-смартфон 500-20 KОм: ±2%, 2000-20 KОм: ±2%.

5. Сопротивление изоляции: от 0 до 50 MОм

 Точность: 0-1.0 MОм: ±0.1 MОм, 1.0-30 MОм: ±10% (±0.5 MОм).

# **Введение**

Встроенный цифровой мультиметр (DMM) может оценить величину постоянного и переменного напряжения, емкости, сопротивления изоляции.

Пользователь может применить функции цифрового мультиметра для определения наличия опасных напряжений, превышающих 48 В, оценки длины линии и других параметров телефонной линии.

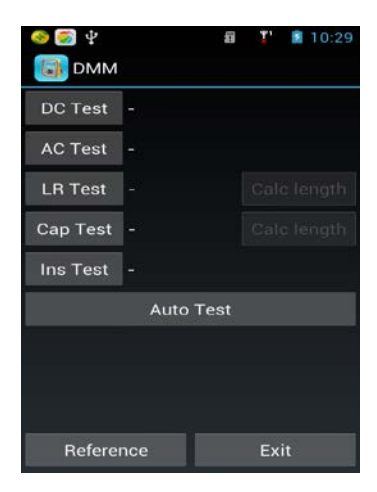

# **Измерение постоянного напряжения**

Тест на наличие постоянного напряжения поможет оценить величину напряжения в линии. Обычно xDSL сервисы используют рабочие телефонные линии. Если постоянное напряжение в линии мало или равно 0 В, это может означать, что линия не используется или она оборвана, у нее плохое сопротивление изоляции или на ней присутствует короткое замыкание и требуется ее ремонт. В случае превышения измеренного в линии постоянного напряжения границ измеряемого диапазона, тестер покажет предупреждение "**out of range**".

# **Измерение переменного напряжения**

Тест на наличие переменного напряжения в линии проводится с целью защиты обслуживающего персонала от воздействия опасного переменного тока. Если в линии обнаружено присутствие переменного напряжения, следует осторожно отсоединить измерительные провода во избежание поражения электрическим током. В случае превышения измеренного в линии переменного напряжения границ измеряемого диапазона, тестер покажет предупреждение "**out of range**".

# **Измерение сопротивления линии**

Измерение сопротивления линии позволяет опре-

делить длину линии. С другой стороны, зная длину кабеля (линии) можно определить, насколько хороша кабельная линия связи.

Формула для вычисления длины линии:  $L=R_l/R_O$  (км), где:

 $-R_{L}$  – измеренное сопротивление линии (Ом),

 $-R<sub>O</sub>$  – километрическое сопротивление провода (Ом/км).

Для медного провода диаметром 0.32 мм  $R<sub>O</sub>$  = 435.2 Ом/км, для 0.4мм R<sub>O</sub> = 278.5 Ом/км, для 0.5 мм R<sub>O</sub> = 178.3 Ом/км.

Если в результате тестирования тестер выдал сообщение "**out of range**", необходимо проверить установку петли на линии, контакты в месте подключения тестера и повторить тест. При наличии в линии паразитного напряжения более 2 В, тестер покажет сообщение "**voltage**!", которое означает, что измерение не будет выполнено до устранения причины появления паразитного напряжения в линии.

Интерфейс калькулятора длины линии показан ниже:

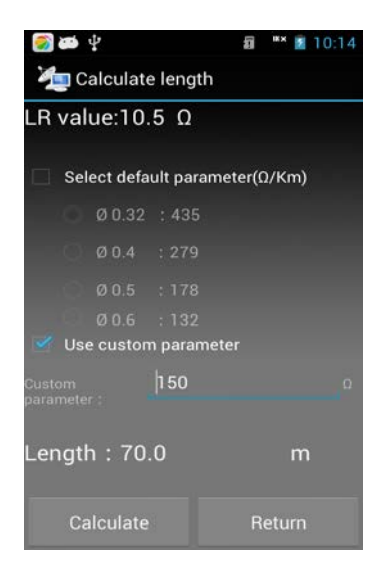

# **Измерение емкости**

Использование результатов измерения емкости поможет оценить длину линии, если линия не подмокла и на линии не используются симметрирующие конденсаторы. Оценить длину линии можно зная километрическую емкость, по следующей формуле:

 $L=C_{ab}/C_{\Omega}$ (км), где:

- Cab измеренная емкость (нФ),

 $-C<sub>O</sub>$  километрическая емкость (нФ/км), справочная величина.

Обычно телефонные кабели имеют величину километрической емкости  $C_{\Omega} = 51$ нФ.

Предупреждение "out of range" означает, что измеренная величина емкости выходит за границы диапазона измерений, что является следствием аварийного состояния линии и требуется ее ремонт.

Предупреждение "**voltage!**" означает, что в линии наведено паразитное напряжение более 2 В и требуется удалить источник паразитного напряжения до проведения последующих измерений.

Интерфейс приведен ниже:

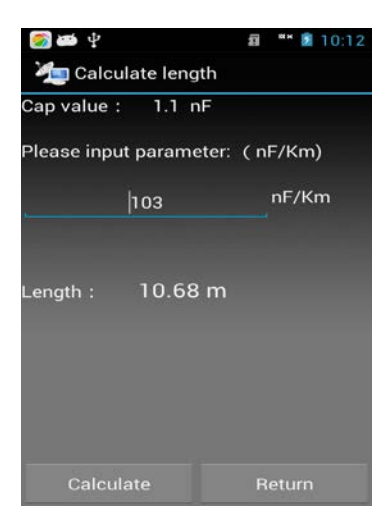

# **Измерение сопротивления изоляции**

С помощью этой функции можно оценить состояние изоляции линии. В случае, когда значение сопротивления изоляции мало, работа хDSL модема становится невозможной и требуется ремонт или замена линии. В обычном режиме для работы xDSL, сопротивление изоляции должно быть не менее 10 Мом.

При измерении изоляции, если в линии наведено паразитное напряжение более 2 В, тестер покажет предупреждение "**voltage**!". Это означает, что измерение сопротивления изоляции не будет выполнено до тех пор, пока не будет снято паразитное напряжение с линии. Если сопротивление изоляции выше границы диапазона измерения, тестер покажет сообщение "**Out of 50MΩ**", что означает очень хорошее сопротивление изоляции.

# **Дозвон PPPoE**

PPPoE находится в строке состояний, вы можете увидеть его в выпадающем списке, а именно:

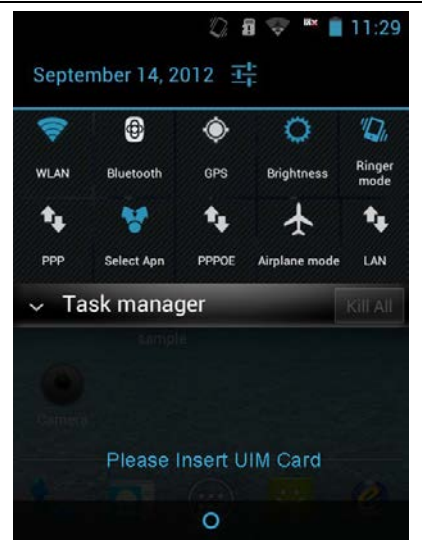

Щелкните по значку верес, появится окно набора номера,

а именно:

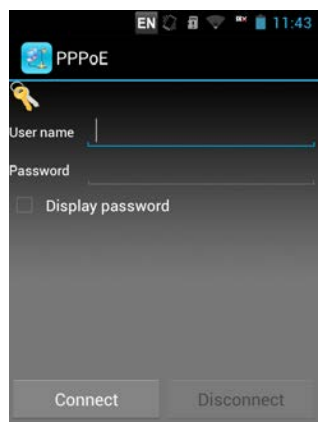

Введите имя пользователя и пароль, нажмите

«Подключиться» (Connect), чтобы сделать дозвон по PPPoE, а оборудование автоматически запомнит имя пользователя и пароль. Пользователь может протестировать веб-браузер.

# **Интернет**

При удачном дозвоне, нажмите на значок Web, чтобы открыть браузер и введите адрес веб-сайта в адресную строку, а затем нажмите треугольную стрелку или кнопку «ОК» на клавиатуре, чтобы войти на веб-сайт. Пользователь может проверить подключение по XDSL линии.

Если другая программа нуждается в доступе к XDSL, программа выдаст подсказки, о выходе с или без выключения интерфейса. Выберите выход без выключения, когда XDSL необходим для последующего применения и с выключением, если он не требуется.

Также можно нажать кнопку главного меню, вернуться к главному меню, сделать дозвон PPPoE. Тестовый поток XDSL:

xDSL line quality test—>line exit with power test—>PPPoE Dial —>network layer test—>application layer test.

(Тест качества XDSL линии -> выход линии с тестированием мощности-> Дозвон PPPoE -> Тест сетевого уровня -> тестирование на уровне приложений)

Вставьте телефонную линию в разъем RJ11 следующим образом:

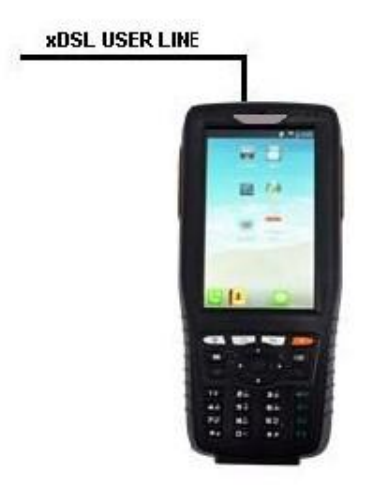

схема подключения для тестирования XDSL

Войдите в интерфейс тестирования XDSL, он может показать состояние активации, когда линия активирована и может показать параметры восходящего/нисходящего потоков, шум, затухание, выходную мощность, коды ошибок (CRC, HEC, FEC, NCD, OCD) и карту битов в канале, устройство может проверить все тестируемые параметры, если пролистать экран. Затем выберите дозвон PPPoE и введите имя пользователя и пароль, а затем выполните тест нужной страницы после окончания набора номера.

#### **Эмуляция Модема**

Эмуляция модема пользователя и удаление пользовательского модема. При нажатии на Modem Emulation (Эмуляция Модема), он может включить питание модема, и показать VPI / VCI, см. рисунок:

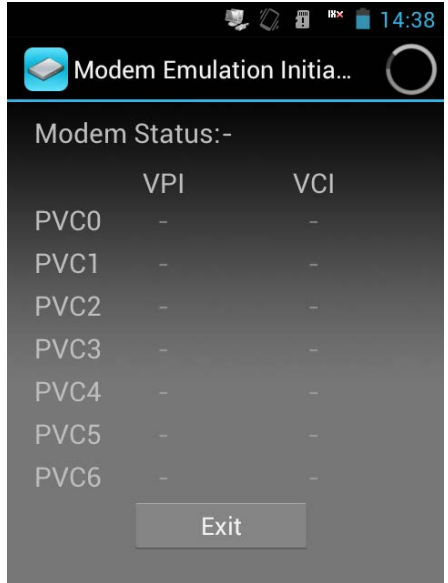

Тестер будет эмулировать модем пользователя, чтобы реализовать дозвон PPPoE через ПК. (Если значение VPI / VCI необходимо изменить, измените их в окне параметров модема). Тестер может реализовать набор PPPoE через эмуляцию модема пользователя и проверку сбоев модема пользователя. Если нужно выйти из состояния эмуляции модема, нажмите кнопку **Exit**! (**Выход**) для выхода.

Подключение эмуляции модема:

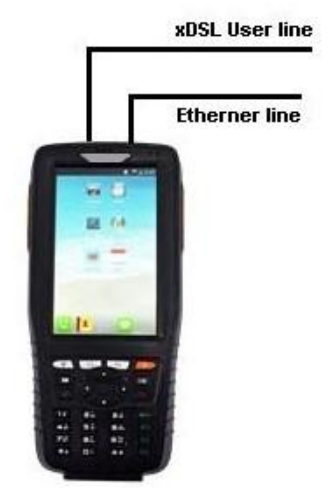

# **Измерение оптической мощности (опционально)**

Измерение оптической мощность может показать уровень оптической мощности на выходе волокна, см. рисунок:
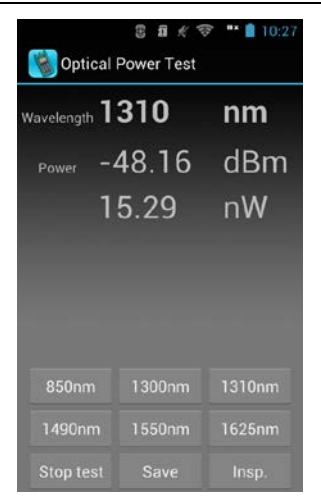

Предусмотрены шесть калиброванных длин волн, выбор соответствующей длины волны может показать текущее значение оптической мощности. Значение отображается в «дБм» и «хВт» при тестировании. Пользователь может остановить тестирование, нажав кнопку "Stop Test", при этом отобразятся последние данные результатов тестирования. Вы также можете выбрать сохранение текущего результата теста, для справки при последующем тестировании следующим образом:

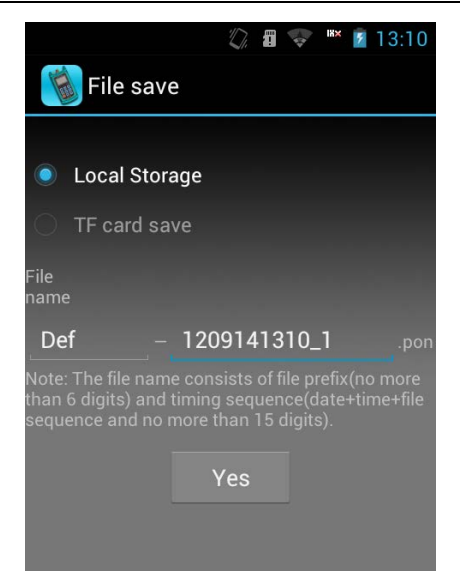

Пользователь самостоятельно может изменить имя файла.

Нажмите на кнопку «Insp» и вы сможете задать задание проверки работы линии следующим образом:

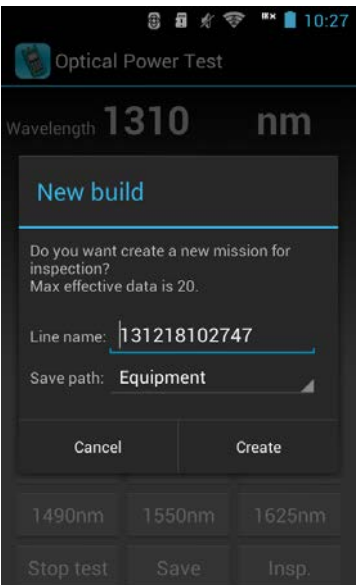

Введите название линии, чтобы идентифицировать линию. Задание проверки: тестировать одно волокно при разных значениях оптической мощности, затем нарисовать кривую мощности (тестовая кривая похожа на OTDR), вы можете просматривать любые значения затухания между 2 точками.

После установки задачи тестирования, нажмите на кнопку тестирования, текущие значения оптической мощности будут добавлены в конец записи испытаний и будут отображаться на кривой графика. Две вертикальные линии представляют собой два подвижных курсора; перетащите курсор, чтобы посмотреть значение мощности и разность любых двух точек.

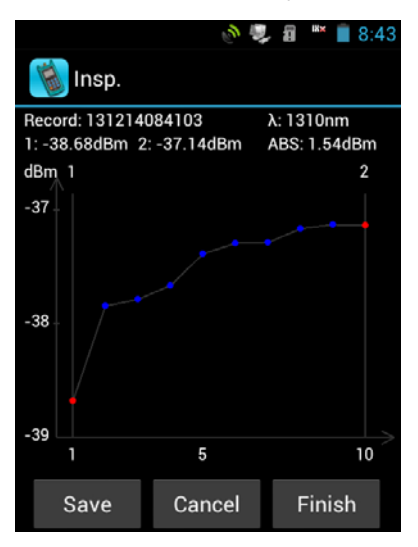

## **Визуальный дефектоскоп (опционально)**

Используется в качестве визуального локатора дефектов, может светить постоянно (CW) или импульсно с частотой 2 Гц. Нажмите иконку "Red Light" (красный свет), тестер войдет в приложение визуального дефектоскопа. Экран тестера выглядит следующим образом:

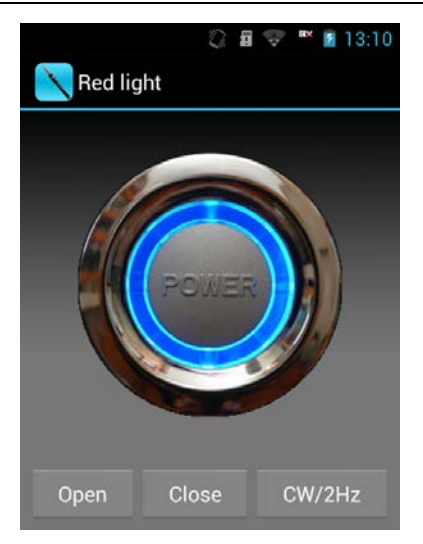

Нажмите кнопку "Open" (Открыть), чтобы включить источник света, и нажмите "Close" (Закрыть), чтобы отключить дефектоскоп. CW/2Hz - кнопка переключения непрерывного в модулированное свечение. Тестер может автоматически запоминать режим свечения.

Выходная мощность 1 мВт/3 мВт /5 мВт /10 мВт **Кабельный трассировщик (опционально)** 

С помощью тестера можно сделать трассировку жил кабеля или витой пары и выделить нужную пару проводов.

Прибор может создавать особый звуковой сигнал, и послать его в подключенную пару кабеля. Сигнал будет затухать при передаче, но пользователь сможет обнаружить сигнал с помощью приемника и таким образом

определить маршрут и найти нужные жилы кабеля.

Нажмите на значок Tracing (трассировка) для входа в интерфейс трассировщика. Меню показано на рис.:

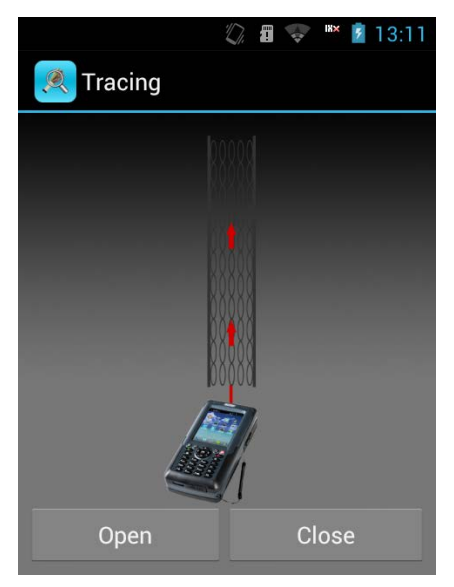

Интерфейс трассировщика кабеля

Нажмите кнопку "Open" (Открыть), чтобы включить передатчик трассировщика, тестер отправит сигнал, а затем нажмите кнопку "Close" (Закрыть), чтобы остановить посылку сигнала. Пользователь может выйти из меню трассировщика кабеля, нажав на кнопку «Возврат».

Включите приемник, подключите разъем тестирования линии RJ11 к жилам кабеля, который следует протестировать, затем нажмите кнопку "Open" (Открыть),

передатчик начнет посылку сигнала. Сохраните состояние сигнала и с приемником можете пройти по маршруту проводки.

#### **Испытания на сетевом уровне**

Тестирование на сетевом уровне, в том числе Ping-тест, тест Ifconfig, проверка маршрутизации и испытания Traceroute. Пролистав экран, можно переключить тестовые задания.

## **Тест на Ping**

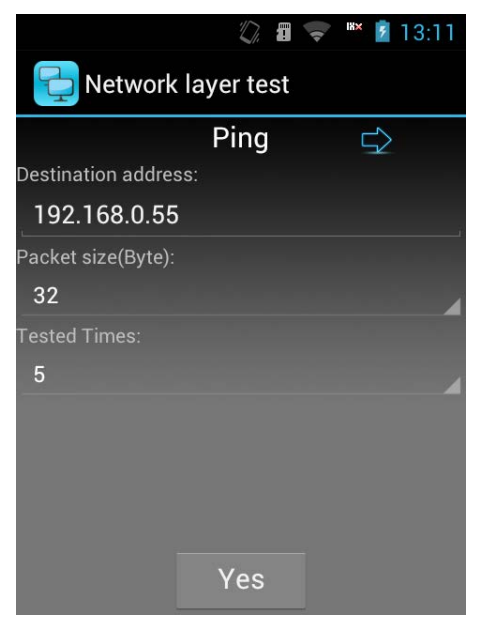

В меню введите IP-адрес или доменное имя, выберите размер пакета данных и количество выполняемых Ping. Затем нажмите «Да».

## **Тест Ifconfig**

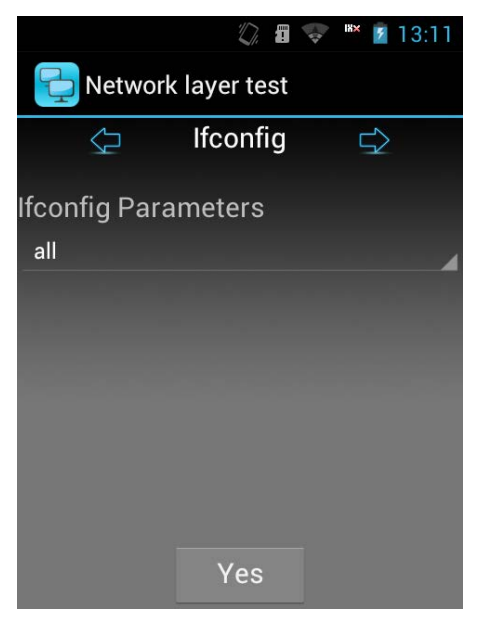

Нажмите кнопку "Да", чтобы увидеть текущую сетевую информацию.

## **Тестирование маршрута**

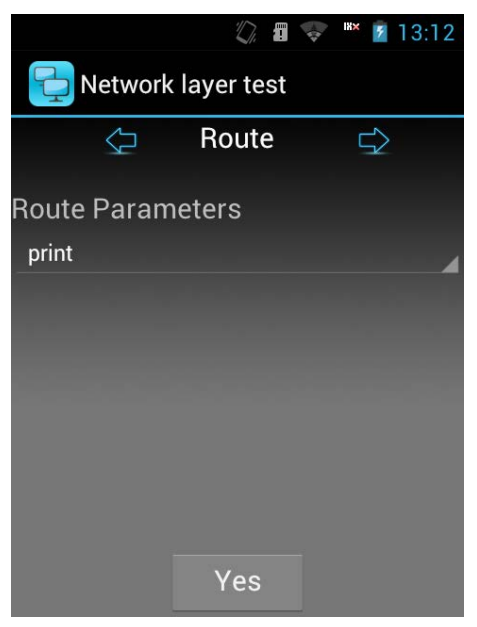

Нажмите кнопку "Да", для проверки информации о заданном веб.

#### **Тест трассировки**

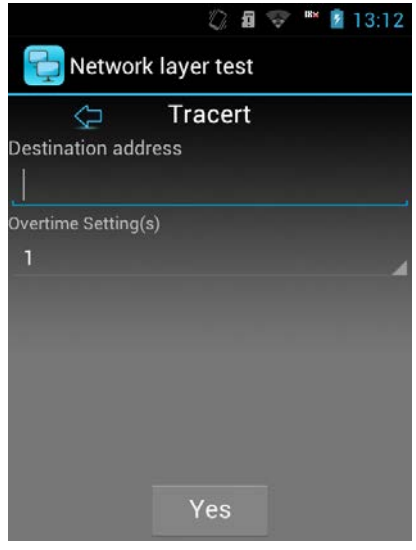

Введите адрес назначения, выберите овертайм, нажмите кнопку "Да".

## **Тест E Netcom**

Нажмите кнопку «Search Device» (Поиск устройств) для поиска сетевого оборудования в локальной сети. IP-, MAC-адрес и имя хоста оборудования будут отображаться в интерфейсе. Вы также можете сохранить текущий результат теста, чтобы проверить его позже.

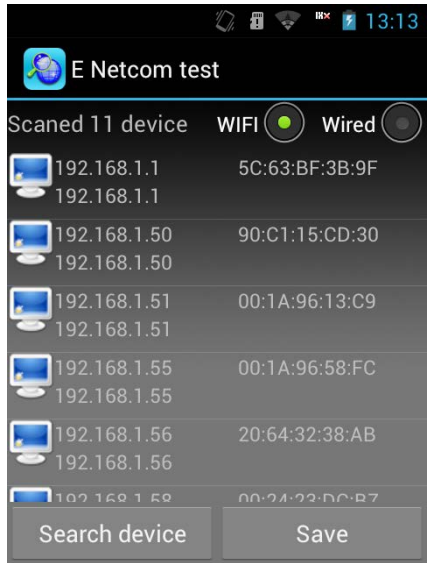

### **Тестирование скорости загрузки**

Тестирование скорости загрузки может показать скорость загрузки с веб и непосредственно отобразить состояние веб. Можно просматривать скачивание при входе на сайт, пользователь также может скачать с заданного вложения в меню. (Главная страница, адрес загрузки заданы при создании.)

Нажмите кнопку "Download" (Скачать), отобразится следующий интерфейс:

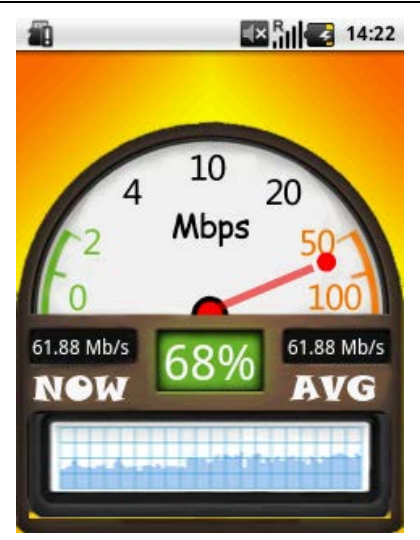

Тестер отобразит статистику, максимальную и среднюю скорость загрузки и прогресс скачивания, после окончания загрузки на экране появится следующее сообщение:

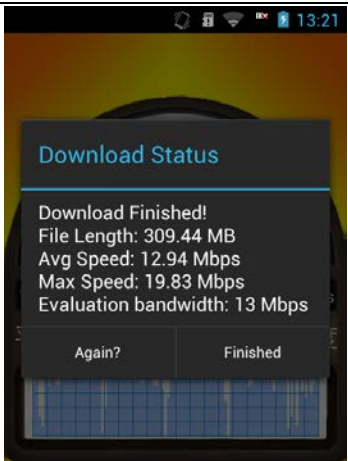

## **FTP-клиент**

FTP-клиент может войти на FTP-сервер, загрузить и выгрузить программы, как на рисунке ниже:

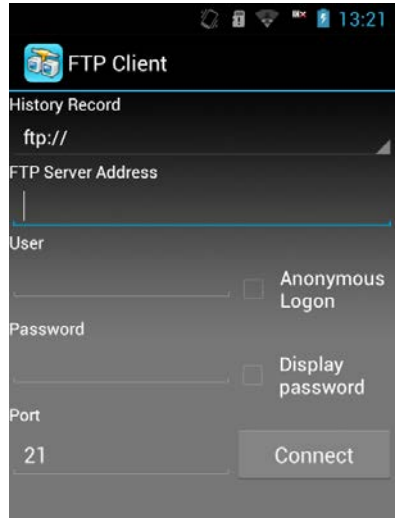

Введите адреса сервера FTP, имя пользователя, пароль и номер порта, а затем нажмите кнопку "Connect" (Подключить) чтобы войти на FTP-сервер. Система запомнит адрес сервера FTP, имя пользователя, пароль и номер порта.

**Примечание:** предварительно FTP-сервер должен быть доступен по сети: либо из локальной сети, либо Wi-Fi.

## **2. SN код**

Тестер может соединиться с модемом через Ethernet, войти на страницу настройки WEB и изменить SN код. (Необходимо знать IP-адрес, а также создать IP-адрес сетевой карты и IP-адрес модема в том же диапазоне). В

тестере можно задать четыре SN адреса кодов, см. рисунок:

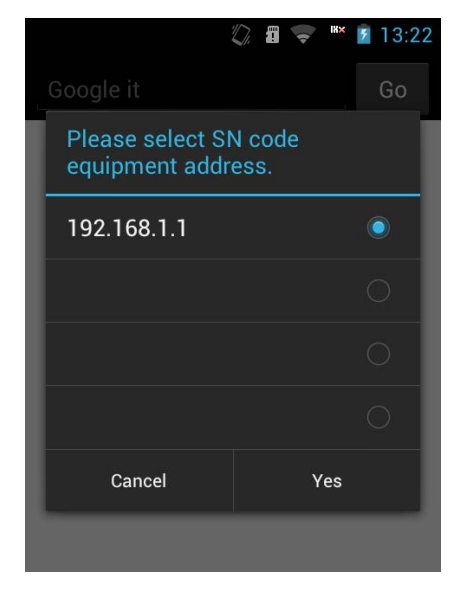

SN код адреса устройства является IP адрес SN кода устройства.

Перед авторизацией Вы должны удостовериться, что устройство и тестер подключены по сети, а затем нажать SN код, появится окно SN кода адреса устройства, пользователь может выбрать и написать адрес устройства, нажмите кнопку "Да", чтобы войти на веб-страницу. (Как правило, появится имя пользователя и пароль перед входом). Вид входа:

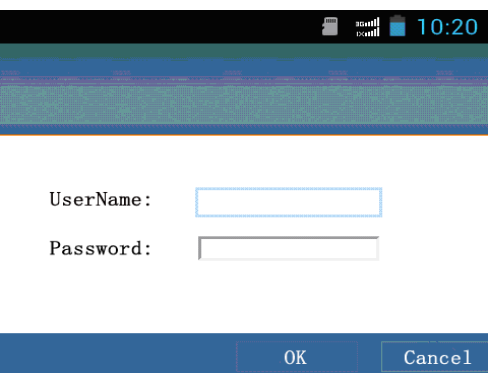

Введите имя пользователя и пароль, и логин страницы настройки WEB, дважды щелкните браузер, чтобы увеличить поле отображения, пройдите по экрану, чтобы просмотреть другую область веб-страницы.

## **3. Установки тестирования**

Настройки тестирования, используемые в настройках программного обеспечения устройства, включая управление файлами и настройки SN-кода устройства, настройки времени отключения модема, выглядят как показано на рис. ниже:

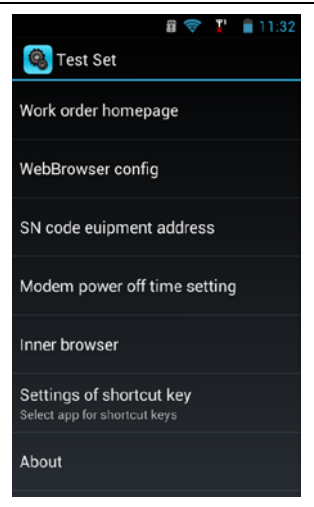

## **Конфигурация Веб браузера**

Установите адрес домашней страницы для тестирования скорости, адрес ресурса в сети и необходимо ли сохранить загруженный файл. См рис.:

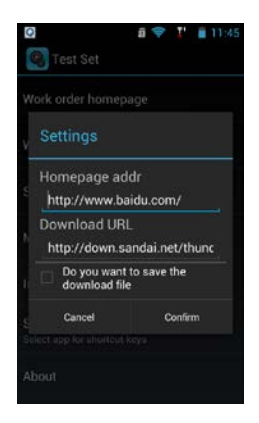

## **Адрес SN-кода оборудования**

Эта опция - настройки для SN-кода IP-адреса, по умолчанию; можно установить четыре IP-адреса.

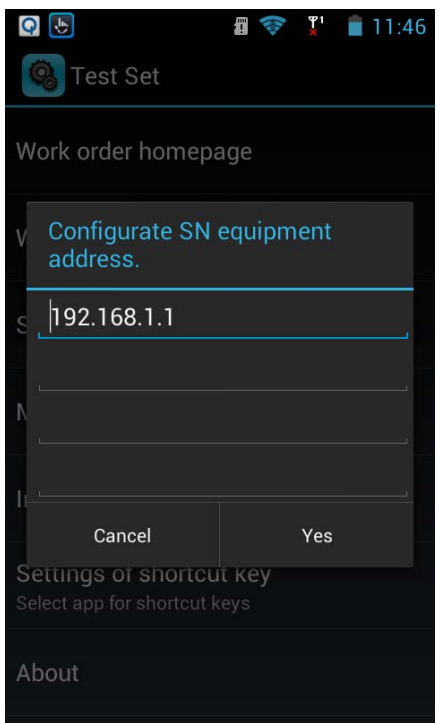

## **Настройки времени отключения модема**

Используется для настройки рабочего времени модема; по истечению заданного времени, модем отключится. См. рис:

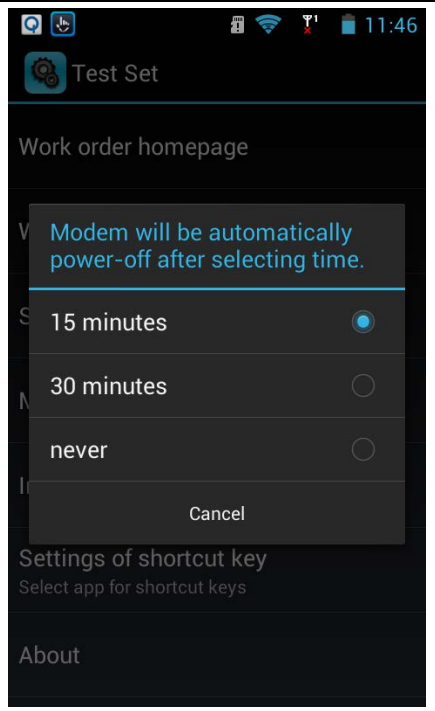

## **Настройки горячих клавиш**

Установите необходимые программы для вызова кнопками F1 и F2. Окно настройки кнопок выглядит следующим образом:

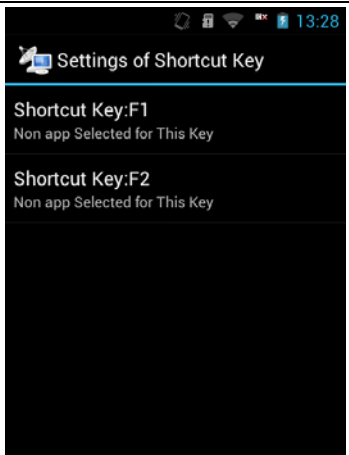

Нажмите кнопки «F1» или «F2», окно выбора программ выглядит следующим образом:

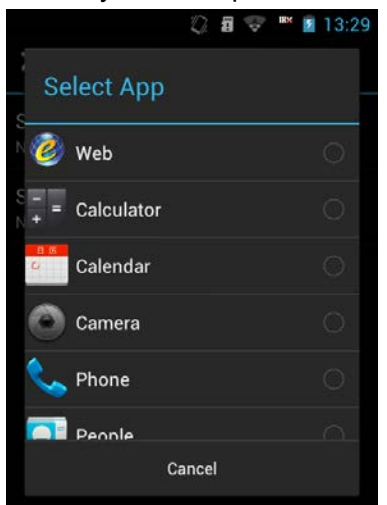

Выберите программу, которую необходимо запустить, а затем зажмите F1 или F2 для запуска программы.

## **4. Записи**

Просмотрите сохраненные протоколы испытаний. См. рис.:

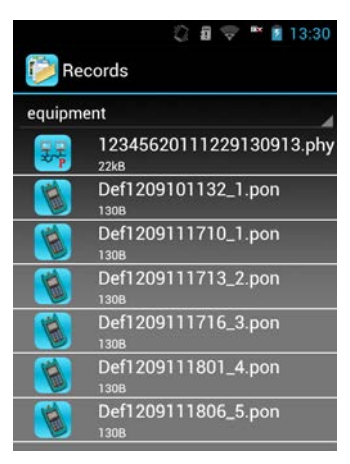

**Примечание:** при отображении имени устройства, если оно слишком длинное, имя будет соответствующим образом сокращено.

Нажмите соответствующие записи тестирования для проверки необходимых записей.

## **5. Считывание серийных номеров по**

## **штрих-кодам**

Интерфейс сканирования штрих-кода показан ниже:

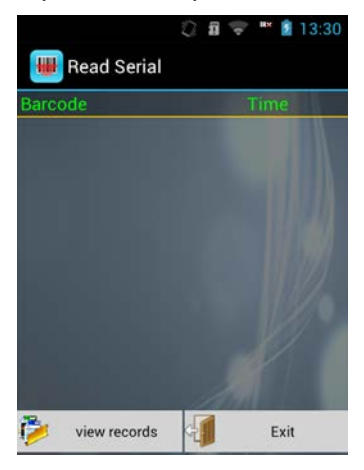

В интерфейсе «Read Serial» (считать Серийный номер), после нажатия клавиши "SCAN" на боковой поверхности корпуса, можно считать код. Просто направьте красную световую полосу на штрих-код, результат теста отобразится на экране. Тестер может сканировать непрерывно и показать результат сканирования в таблице, с записью времени сканирования. Контекстное меню о сохранении всплывет при выходе.

# **6. Контроль качества и беспровод-**

## **ный набор**

Управление подключениями по электрическим интерфейсам и беспроводной набор находятся в настройках, тестер обеспечивает быстрый способ управления ими. Прокрутив столбец, найдите нужный значок управления; щелкните на значке, чтобы открыть или закрыть соответствующую опцию: белый – включен, синий – выключен, см. рис.:

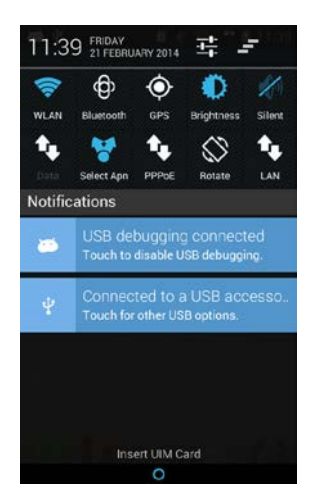

Описание элементов :

- 曇 **Настройки:** ярлык настроек открыт, щелкните на нем, чтобы быстро открыть требуемый параметр.
- **Ни Менеджер задач**: нажмите на значке диспетчера

задач и он быстро откроет диспетчер задач.

**Значок WLAN**: переключатель для Wi-Fi. Если маршрутизатор используется впервые, пользователю необходимо войти в настройки, сначала найти Wi-Fi маршрутизатор, и ввести пароль для подключения к

маршрутизатору. Значок будет показан на панели

быстрого доступа после подключения.

 $\bigoplus$ 

**Виескоск Значок Bluetooth**: переключатель для Bluetooth, пользователь должен найти и установить контакт с другим пользователем Bluetooth при поиске.

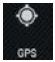

**Значок GPS**: переключатель для GPS

**Значок Яркость**: настройка яркости экрана. **Brightness** Щелкните на значок, чтобы настроить яркость, которая включает низкий, средний и высокий уровень. Пользователь может перебирать настройки яркости последовательно в «Настройках».

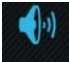

**Значок Голос**: настроить голосовой режим, который включает голосовой режим, бесшумный режим и режим вибрации.

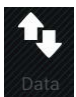

**Данные**: переключатель для 3G беспроводной связи. Необходима SIM/UIM карта, поток и стоимость будут сгенерированы после нажатия, закройте ссылку, если не используете ее.

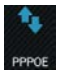

**PPPOE**: переключатель для PPPoE.

**Повернуть изображение**: включить или выключить режим автоматического поворота экрана.

**28 Значок LAN**: переключатель для сетевой карты LAN.

## **7. Веб**

Нажмите на веб, чтобы войти в интерфейс браузера для всех функций, пользователь может войти на общие сайты через главное меню. См. рис.:

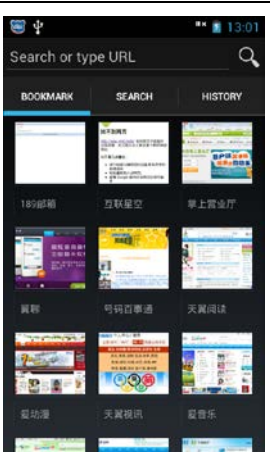

Войдите на веб-сайт или введите IP-адрес в адресной строке для входа на веб-страницу.

Меню настройки Интернета появится при нажатии на клавишу меню, оно включает «обновление», «навигацию», «закладки», «сохранение в закладках», «поделится страницей», «найти на странице» и так далее.

Нажмите кнопку "Сохранить в закладки", чтобы сохранить текущую страницу в закладках, после этого пользователь сможет быстро открыть веб-страницу.

Нажмите кнопку "Настройки", появится интерфейс настроек, который включает «Общее», «Безопасность», «Приватность», «Доступность», «Расширенные» и так далее.

Пользователь может установить домашнюю страницу браузера в «Общие», тестер будет подключаться к ней автоматически при входе.

Последовательность "Settings--Advanced---Save Location" (Настройки – Дополнительные – Сохранить Расположение) – может задать место сохранения при скачивании файлов, пользователь может выбрать сохранение во внутренней памяти или на SD-карте.

## **8. Номеронабиратель**

Нажмите кнопку «набрать/ответить) или кнопку номера, чтобы войти в интерфейс дозвона. См. рис.:

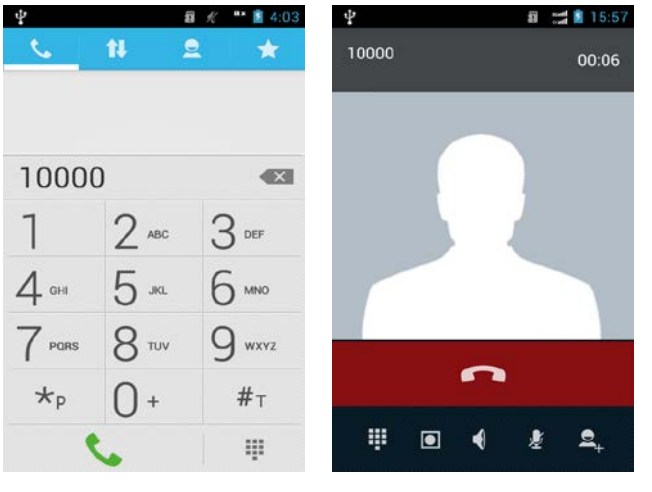

интерфейс набора интерфейс вызова

Нажмите на кнопку вызова или в нажмите на кнопку после ввода номера телефона, чтобы сделать телефонный звонок; нажмите кнопку **полимия** 

чтобы повесить трубку. В интерфейсе телефона пользователь может настроить уровень громкости, нажимая клавишу регулировки громкости.

Нажмите на <sup>11</sup> для просмотра записи вызовов и нажмите соответствующий значок телефона, чтобы набрать номер.

Нажмите на  $\Omega$ , чтобы отобразить адресную книгу и выберите контакт, чтобы набрать номер.

Нажмите **для просмотра сохраненных контак**тов.

Нажмите  $\overline{\mathbf{u}}$ , чтобы скрыть клавиатуру набора.

## **9. Контакты**

Контактные данные содержат информацию о личных и бизнес данных.

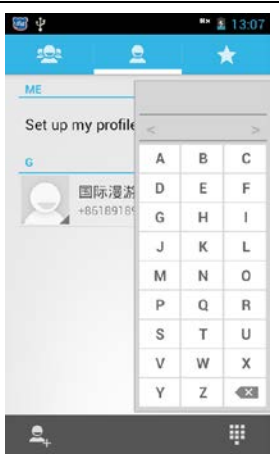

Нажмите кнопку меню в интерфейсе "Контакты", чтобы отобразить информацию о контактах и Импортировать / Экспортировать контакты.

**Примечание:** Импорт / Экспорт контактов находятся в каталоге TF карты mnt/sdcard.

## **Найти контакты**

Введите имя контакта в правом текстовом поле, пока не найдете требуемого человека.

### **Создать новый контакт**

В интерфейсе списка Контакты, нажмите кнопку

"Add <sup>2</sup>+" (Добавить), чтобы добавить контакт в адресную книгу.

**Примечание:** Дополнительные контакты будут влиять на скорость работы системы.

#### **Операции для каждого контакта**

Нажмите на контакт для входа в интерфейс с подробной информацией о нем.

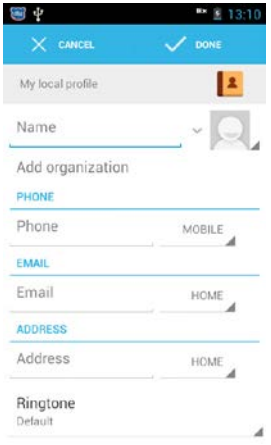

Снова нажмите меню для изменения или удаления контакта, а также для доступа к установкам соответствующего звонка. Нажмите на значок пера ниже для редактирования контакта.

## **10. Сообщения**

В главном интерфейсе меню выберите "Messaging" (Сообщения), чтобы войти в интерфейс списка сообщений. Нажмите клавишу Меню, чтобы показать элемент настройки, удалить старые сообщения, и нажмите "settings" (Настройки), чтобы задать содержание сообщения. Нажав кнопку "delete" (удалить) можно удалить все сообщения.

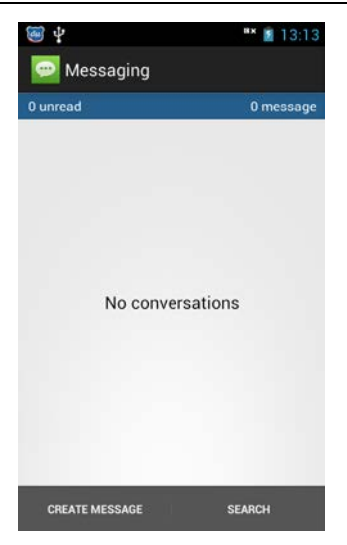

## **Новое сообщение**

В интерфейсе обмена сообщениями, нажмите

**CREATE MESSAGE** 

, чтобы войти в интерфейс нового со-

общения, и он отобразится следующим образом:

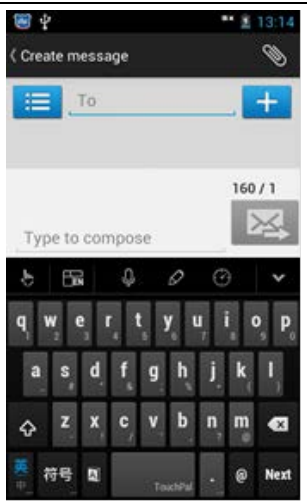

Нажмите кнопку "Receiver" (получатель), чтобы ввести номер абонента, введите необходимый текст для отправки в поле "Type Message" (Напечатать сообщение).

Нажмите окно редактирования номера, чтобы ввести номер.

Нажмите **+ на не чтобы добавить получателей.** 

Нажмите  $\mathcal{N}$  чтобы добавить вложение.

Нажмите  $\overline{\mathbb{X}}$ , чтобы отправить сообщение.

## **11. Часы**

Нажмите на значок часов, появится интерфейс часов, см. рис.:

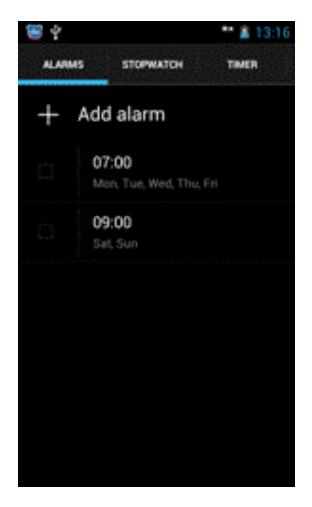

Нажмите кнопку добавления будильника, и тестер войдет в интерфейс настроек сигнала будильника. См. рис.:

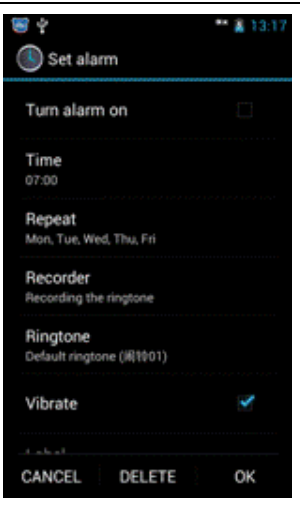

**Настройки:** вы можете включить / выключить будильник, установить время, повтор, мелодию сигнала, вибрирование и так далее.

### **Сигнал при включении**

Нажмите • в правом верхнем углу интерфейса будильника, яркий дисплей означает, что функция запущена.

### **Примечание:**

В выключенном состоянии, система будет автоматически открываться, а затем запускать службу сигналов.

В целях обеспечения работы будильника, не устанавливайте режим отключения звука.

При необходимости замените батарею за 1 минуту,

в противном случае информация о сигнале, автоматический выключатель, время и дата могут сбиться или отсутствовать.

## **12. Календарь**

Нажмите на календарь для просмотра календаря, окно выглядит следующим образом:

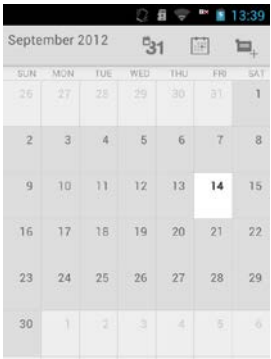

## **13. Настройки**

"Settings" (Настройки) включают в себя все содержимое, необходимое для настройки, см. рис.:

## **13.1 Беспроводная сеть и Сеть WLAN**

Переведите переключатель слева направо, чтобы открыть или закрыть WLAN и нажмите на звонок в настройках WLAN, а именно:

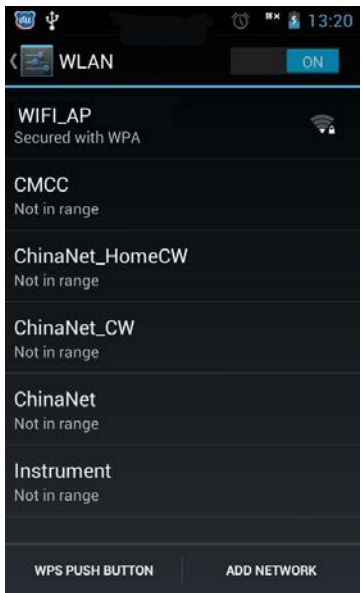

Тестер будет автоматически искать WLAN маршрутизатор после входа в настройки WLAN, результат будет показан в списке. Нажмите, чтобы маршрутизатор смог подключится к нему, некоторые соединения могут требовать пароля. Нажмите кнопку "WPS Push Button" (кнопка или WPS) "Add Network" (Добавить сеть) для поиска других сетей Интернет.

## **Bluetooth**

Проведите по экрану слева направо, чтобы открыть или закрыть Bluetooth и нажмите на значок в настройках Bluetooth, следующим образом:
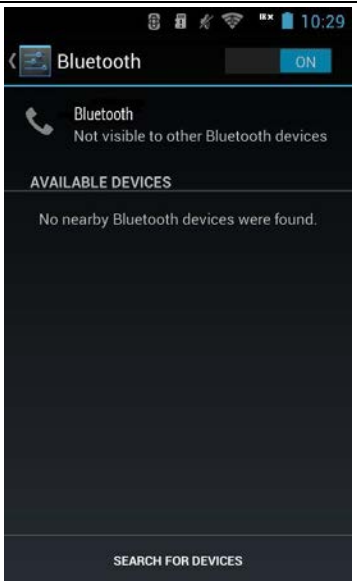

В открытом Bluetooth, нажмите кнопку "device name" (имя устройства), чтобы найти устройство и обнаружить все оборудование вокруг. Нажмите кнопку "Поиск устройств", тестер произведет поиск доступных устройств и отобразит их в списке Bluetooth. Нажмите, чтобы переименовать устройство, установить время видимости, отобразить полученные файлы.

#### **Использование данных**

Откройте или закройте функцию использования данных; проверьте использование данных.

# **13.2 Настройка устройства.**

### **Звук**

Откройте или закройте беззвучный режим.

Установите громкость, сигнал вызова, уведомления по умолчанию и так далее.

Откройте или закройте вибрацию и звонок, выберите звук набора на сенсорной панели, звук нажатия, звук блокировки экрана, вибрацию и аварийный сигнал. См. рис.:

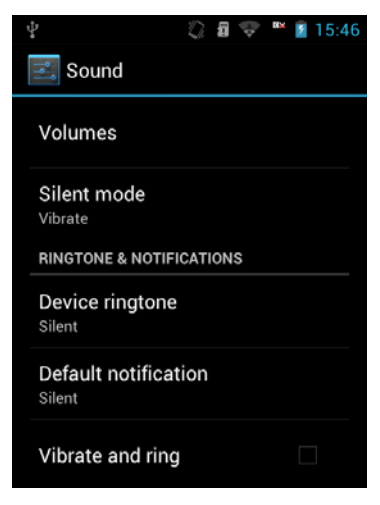

**Примечание:** Регулировка громкости громкоговорителя осуществляется с помощью кнопок «вверх» и «вниз».

## **Дисплей**

Регулировка яркости экрана, обои, время сна и размер шрифта. См. рис.:

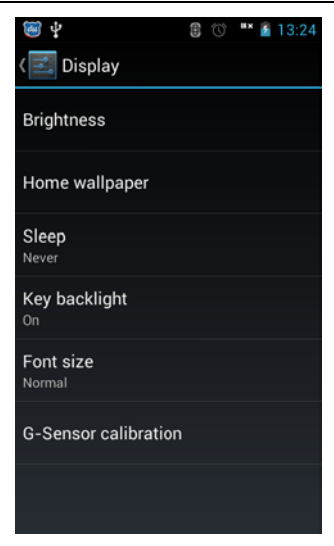

## **Хранение**

Проверьте емкость TF-карты и доступное пространство системы следующим образом:

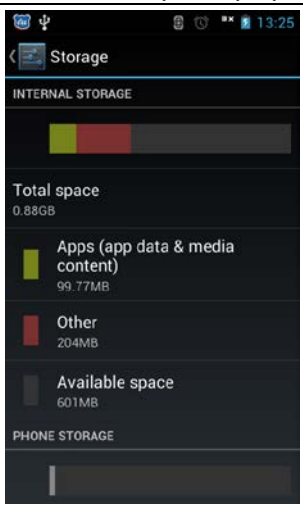

## **Батарея**

Проверьте запас электроэнергии.

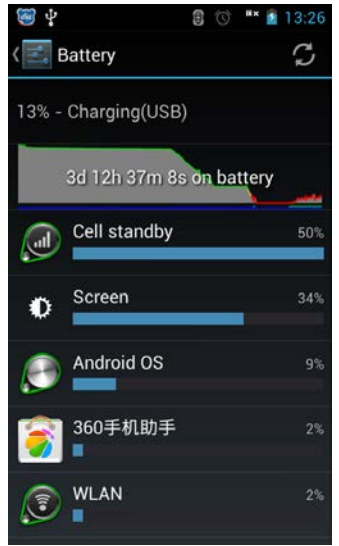

#### **Управление программами**

Вы можете управлять прикладными программами.

Управление приложениями: используются в управлении установленных приложений, включая хранение приложение программы дисплея, разрешений и прочую информацию, а также данные, параметры по умолчанию и остановку по принуждению.

Запуск сервиса: просмотр и контроль запущенных сервисов.

Хранение: проверьте место для хранения программы. См. рис.:

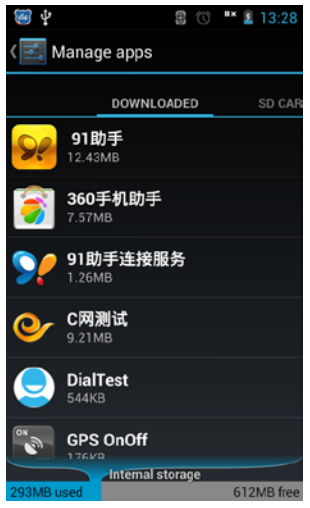

Предпочтительное место для установки: может использоваться для установки в корневой каталог по умолчанию

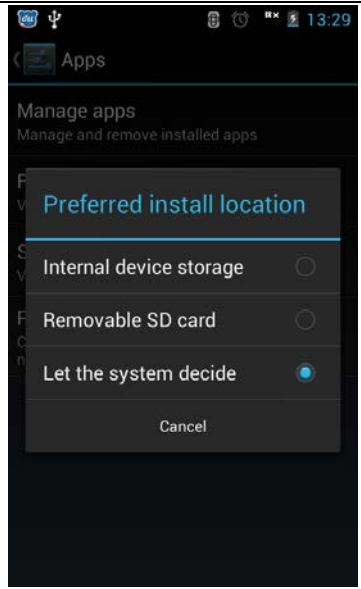

## **13.3 Личная информация**

Включает в себя параметры, связанные с личной информацией:

#### **Определение местоположения**:

Нажмите, чтобы выбрать различные режимы местонахождения, например, спутник GPS.

#### **Безопасность**:

- Выберите режим блокировки экрана;
- Владелец информации;
- Открыть или закрыть функцию видимости пароля;
- Выберите администраторов устройств;
- Выберите установку пароля, пароль по умолчанию

1234;

● Установите неизвестные источники с паролем по умолчанию 1234, вы можете изменить пароль в "Application Password" (Пароль Приложения).

- Выберите проверенные доказательства.
- Установка из SD-карты;
- Полномочия по удалению

## **Язык и ввод**

- Выберите язык отображения
- Открыть или закрыть проверку правописания
- Выбрать другой метод ввода

### **Сброс к заводским настройкам**

Функция сброса к заводским установкам удалит всю информацию, включая установленные программные приложения, предварительно скопируйте важную информацию, такую как: контакты, сообщения и т.п.

## **13.4 Учетные записи**

После запуска функции, добавьте учетную запись, чтобы сохранить синхронизацию оборудования и записи.

## **13.5 Система**

## **Дата и время**

● Включите или отключите автоматическую дату / время, полученные из сети.

● При выключенном состоянии, необходимо установить дату, часовой пояс и время.

● Выберите время или формат даты.

### **Доступность**

● Нажмите кнопку питания, чтобы завершить телефонный звонок.

- Выберите нажатие и удерживание времени задержки.
- Укажите, установлен ли скрипт сети или нет.

### **Опции Разработчика:**

Выберите параметры для разработки учетной записи.

#### **Автоматическое включение / выключение**

Установите время автоматического включения / выключения.

## **Об устройстве**

Просмотр основных сведений об устройстве, таких как статус, правовая информация, номер модели, версия Android и так далее.

# **14. Камера**

Камерой в устройстве вы можете легко сделать фотографии и записать видеоролик.

## **Фотография**

Войдите в интерфейс предварительного просмотра

камеры, нажав  $\Box$  или  $\Box$ , при этом пользователь может установить параметры, нажав на значок в меню, как показано на следующем рисунке:

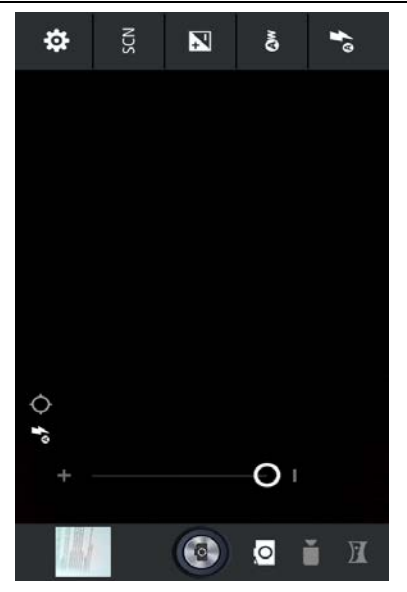

Нажмите  $\ddot{\mathbf{e}}$ , чтобы войти в базовые настройки для камеры: выбор места хранения, сюжетный режим, размер изображения, качество изображения и так далее.

«Store location» (Сохранить местоположение) может записать географические данные о местоположении камеры. После открытия и GPS позиционирования, фото будет отображать информацию о долготе и широте. (Вы можете увидеть эти данные во время просмотра фотографий в галерее)

Нажмите <sup>ом</sup>, чтобы войти в настройки баланса белого

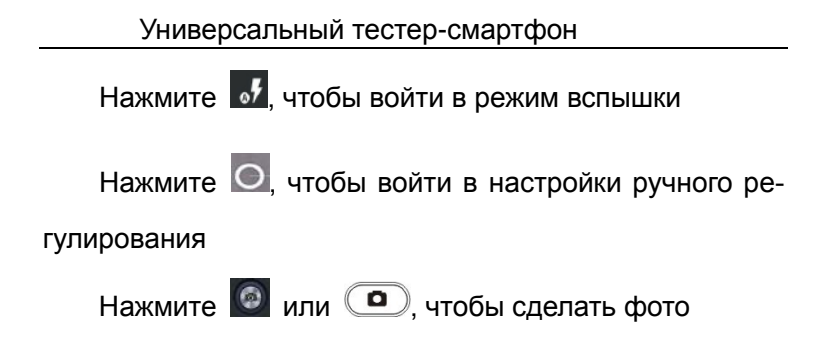

#### **Видео**

В интерфейсе камеры в режиме предварительного просмотра, нажмите для перехода в режим видео. В режиме видео, отображается следующее:

Нажмите  $\ddot{\mathbf{v}}$ , чтобы войти в основные настройки,

которые включают выбор места для хранения, размер видео, видео кодек, аудио кодек и так далее.

Нажмите <sup>®</sup>, чтобы войти в настройки баланса белого.

Нажмите • или • чтобы начать запись видео

и нажмите еще раз для остановки записи.

# **15. Галерея**

Просмотр фотографий и видео, хранящихся в SD-карте, показан на следующем рисунке:

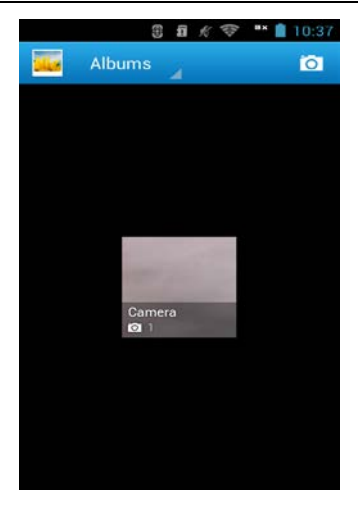

Щелкните папку, чтобы войти в режим просмотра картинок и видео; проведите пальцем слева направо и вы сможете просматривать фотографии в папках; нажав на видео, вы сможете просмотреть его.

# **16. Мои файлы**

Просмотр файлов, сохраненных в устройстве или на SD-карте.

Нажмите на значок  $\mathbb O$ , чтобы просмотреть последние файлы; нажмите ↑, чтобы вернуться к предыдущему интерфейсу; нажмите , чтобы выбрать местонахождение файла. Нажмите "ALL" (Все) для отображения всех типов файлов, как на рисунке ниже:

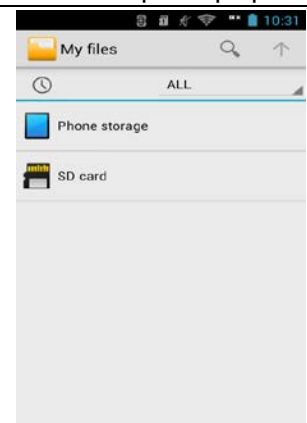

Из "My Files" (Мои файлы), вы можете просматривать и управлять файлами и папками на карте памяти.

При зажатии значка выбранного файла, появится следующий вид:

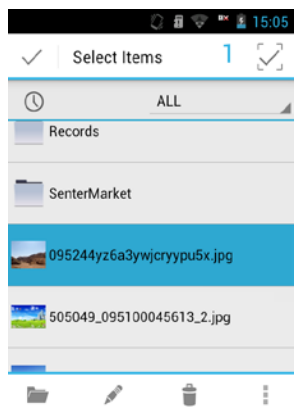

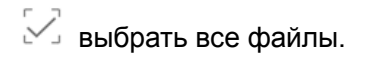

открыть файл.

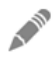

переименовать.

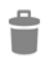

удалить.

 More operation (Больше операций): копировать, вырезать, поделится и опции.

Нажмите клавишу меню, для вызова всплывающего меню:

- $\triangleright$  New (Новый): Изменение имени папки и сохранение файла.
- Paste (Вставить): вставить скопированные файлы или папки.
- $\triangleright$  Setting (Установка): изменение вида и сортировка изменений

## **Примечание:**

Путь для сохранения по умолчанию имеет следующий вид:

- Путь для сохранения фото и видео «DCIM / Camera".
- Путь для сохранения скачанного файла "Скачать".
- Путь для записи тестирования системы «Запись».

# **17. Калькулятор**

Используйте функции калькулятора, для выполнения простых арифметических расчетов. Вы можете нажать на номер и символ, чтобы сделать соответствующий расчет, как на рисунке ниже:

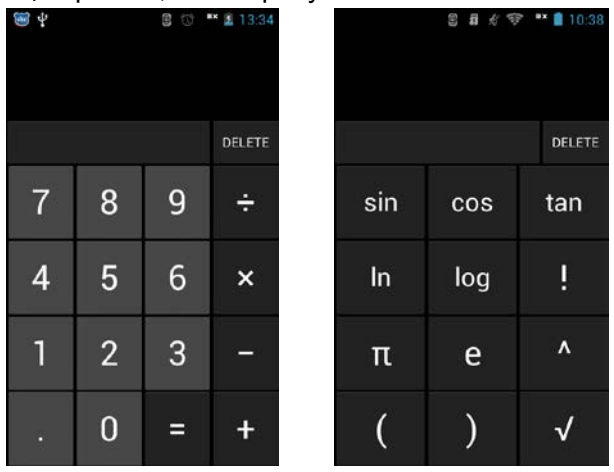

Нажмите клавишу меню и нажмите кнопку "расширенная панель" чтобы получить больше настроек вычислений.

# **18. Видео**

Нажмите кнопку "Videos" (Видео) для входа в интерфейс видео роликов. См. рис.:

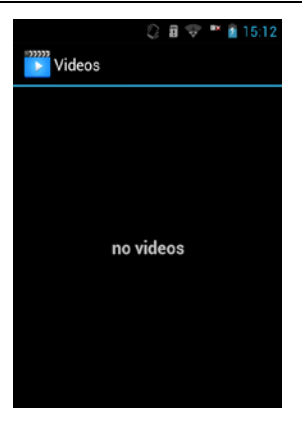

**Примечание:** поддержка форматов: 3GP, MP4 и т.д.

# **19. Музыка**

Выберите музыку, чтобы отобразить все типы музыкальных файлов и нажмите файл для воспроизведения музыки. См. рис:

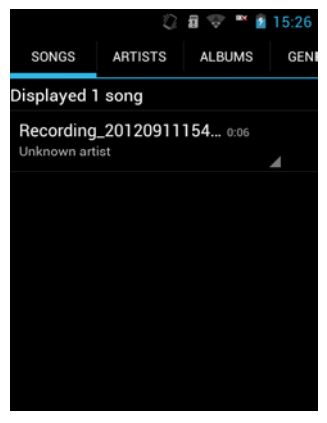

Песни: просмотреть всю музыку

- Исполнитель: сортировка песен по имени автора.
- Альбом: сортировка песен по названию альбома.
- $\triangleright$  Жанр: сортировка по жанру
- Плейлист: просмотреть текущий список воспроизведения и уже существующие воспроизведения.

Нажмите на одну из песен, для входа в интерфейс медиа-плеера, нажмите меню:

● Библиотека: проверка музыкальной библиотеки на данном устройстве.

● Добавить в плейлист: добавить песни в список воспроизведения.

● Использование в качестве рингтона: выбор песни для мелодии звонка.

● Поделиться: использование различных методов обмена файлами

● Удалить: удалить выбранную песню.

Во время воспроизведения песни, вы можете нажать на боковые клавиши для регулировки громкости.

**Примечание:** поддерживаются форматы: MP3, AMR, WAV, MID, OGG и т.д.

# **20. Диктофон**

Устройство обеспечивает функцию продолжительной записи; убедитесь, что ваше устройство имеет достаточно места для хранения записи. См. следующий

#### рисунок:

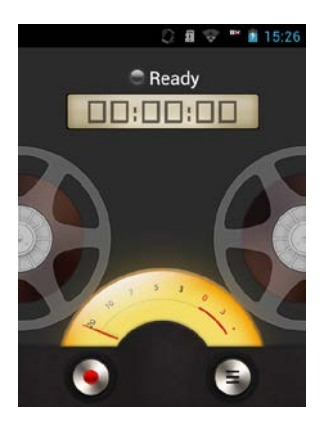

Метод записи:

- Держите микрофон рядом с источником звука.
- $\triangleright$  Нажмите  $\Box$ , чтобы начать запись; нажмите  $\Box$  для завершения, а затем нажмите кнопку  $\left[ \begin{array}{ccc} \bullet & \bullet & \bullet \end{array} \right]$ всплывающего списка записей, чтобы проверить запись файла.
- После завершения записи, файл будет сохранен автоматически.
- Нажмите клавишу меню, чтобы выбрать место для сохранения и выберите тип файла.

**Совет:** Медиа-плеер может напрямую воспроизвести записанный файл.

# **21. Загрузки**

Содержимое загружается из Интернета. Нажмите на загруженный файл для установки. См. рис.:

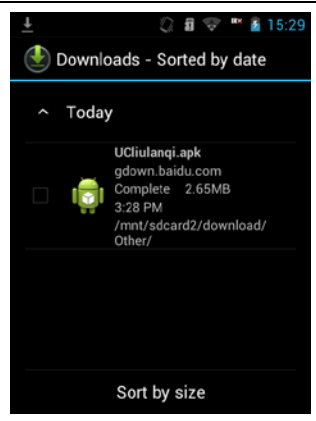

# **22. Калибровка G-сенсора**

Нажмите калибровку G-сенсора дисплея, чтобы войти в настройки. Следуйте инструкциям из подсказок на экране для калибровки, согласно следующей картинке:

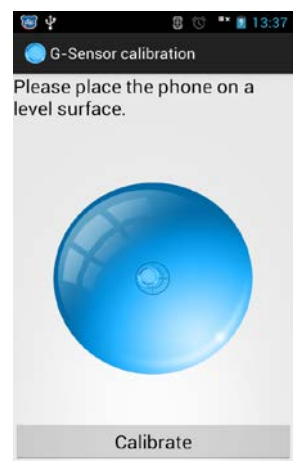

Нажмите кнопку "Calibrate" (Калибровать), чтобы запустить эту программу. Когда водяной шарик находится в центре крестика, калибровка завершена, нажмите кнопку "ОК", чтобы выполнить калибровку.

## **23. Установка и удаление программ**

#### **Установка**

Войдите в интерфейс "My Files" (Мои файлы), найдите загруженный установочный пакет (файл apk).

После нажатия на установочный пакет, если всплывает "установка запрещена", выполните следующие действия по установке: откройте "Settings--Security--Unknown Sources" (Настройки - Безопасность - Неизвестные источники) и затем введите пароль (пароль по умолчанию 1234), а затем вернитесь в "Настройки--приложений "нажмите "Install" (Установка).

После успешной установки, вернитесь в главное меню, чтобы запустить установленное приложение.

### **Удаление**

Войдите в "Settings > apps > Manage apps" (Настройки> Приложения> управление приложениями).

Выберите приложение; нажмите кнопку "uninstall" (Удалить). Или войдите в интерфейс меню и выберите программы, которые Вы хотите удалить, и жмите пока

значок не начнет вибрировать, теперь вы можете переместить значок на рабочий стол и появится интерфейс удаления. Нажмите "OK", чтобы удалить программу, а затем нажмите кнопку "OK" еще раз, чтобы закончить удаление.

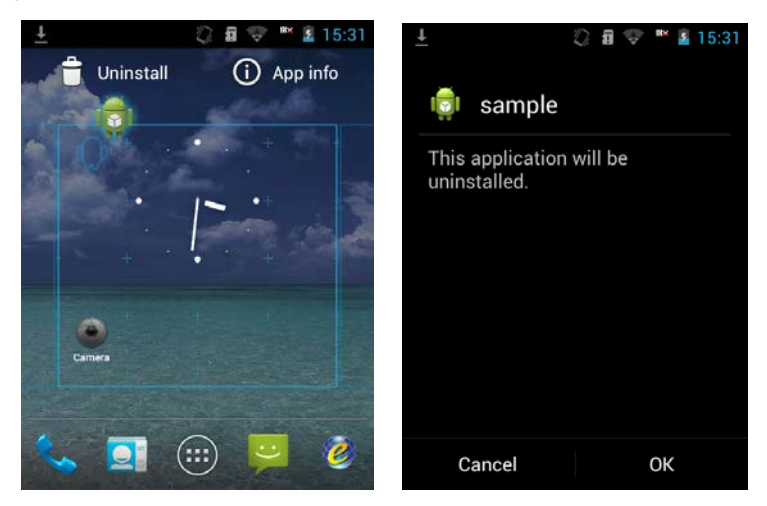

**Примечание:** интеллектуальное устройство имеет открытые приложения; эта функция использует только личные данные, но не в коммерческих целях. Для коммерческих целей, устройство должно профессионально адаптироваться и тестироваться.

# **24. Как установить драйвера USB**

Подключите кабель передачи данных USB к тестеру, проведите вниз с панели быстрого запуска и нажмите кнопку "Подключение к аксессуару USB", см. рис.:

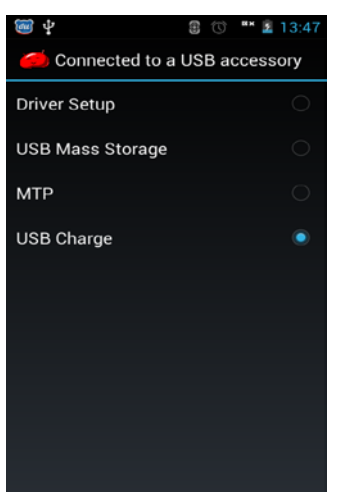

Выберите Подключение для передачи данных eSurfing, появится следующее окно:

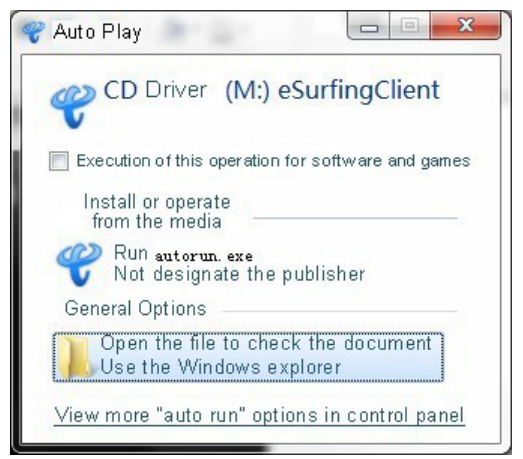

Закройте окно установки; Компьютер покажет больше

устройств CD Driver (M:) eSurfingClient (код диска

изменится согласно количеству дисков компьютера). Откройте диск, его содержимое будет выглядеть следующим образом:

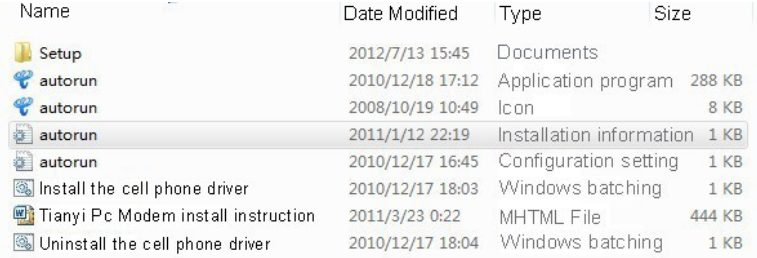

Нажмите установку только мобильного телефона, появится следующее окно:

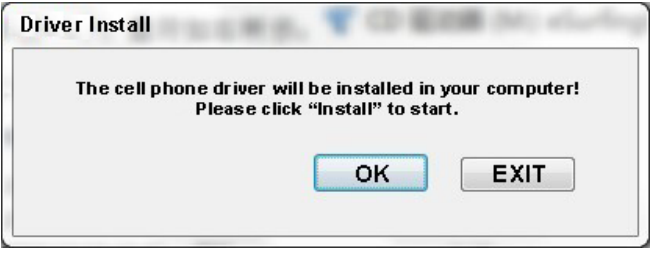

После завершения установки диска, программа отобразит окно:

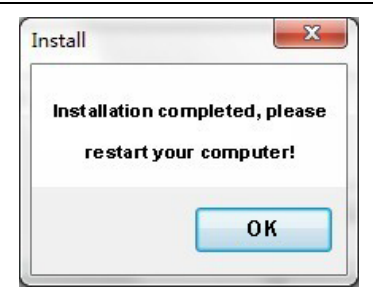

Нажмите кнопку ОК и перезагрузите компьютер для продолжения работы программы.

# **Раздел IV**

## **Использование и обслуживание**

Следующие рекомендации полезны для пользователей при использовании и техническом обслуживании тестера-смартфона.

- $\triangleright$  Храните тестер и все аксессуары в месте, где его не смогут достать дети
- Держите оборудование сухим. Из-за того, что в воде могут быть минеральные вещества, влага и различные жидкости могут вызвать коррозию внутренних цепей.
- Держите тестер далеко от магнитных устройств, например магнитных карт и дискет; не помещайте тестер, аккумулятор и зарядное устройство в электромагнитное поле, например электромагнитную духовку и микроволновую печь.
- $\triangleright$  Не оставляйте тестер в среде с высокой температурой. Поскольку высокая температура может сократить срок службы электронного оборудования, вызвать повреждение аккумулятора и деформировать или расплавить пластиковый корпус или аксессуар.
- $\triangleright$  Не оставляйте тестер в среде с низкой температурой. Когда вы перемещаете тестер из среды с низкой температурой в среду с нормальной температурой, на тестере образуется конденсат, который может по-

вредить внутренние платы схемы.

- $\triangleright$  Не пытайтесь вскрывать тестер, потому что неправильные действия непрофессионального человека могут привести к повреждению тестера.
- Не бросайте, не бейте и не сотрясайте тестер, потому все грубые действия могут повредить материнскую плату внутри корпуса.
- Не используйте раздражающие химические вещества, раздражающие моющие средства или каустические моющие средства для очистки тестера. При чистке тестера, используйте тряпку, смоченную в слабом мыльном растворе, аккуратно протерев ею устройство.
- Не используйте красители для тестера. Потому что красители могут помешать использованию активных оптических аксессуаров.

**Примечание:** макс SAR - 2,0 Вт/кг, это отвечает требованиям национального стандарта GB 21288.

## **Оптическая сила и часть с визуальным дефектоскопом:**

 Держите лицевую часть датчика чистой: без пыли, без загрязнений и контакта с окружающей средой. Не используйте грязные, нестандартные адаптеры. Не вставляйте торцы волокна с плохо полированной поверхностью, так можно повредить лицевую часть датчика.

- $\triangleright$  Если вы не используете измеритель мощности, сразу закрывайте его колпачком, чтобы держать торец в чистоте для предотвращения выхода из строя датчика от пыли. Наличие загрязнений приведет к ошибке во время тестирования.
- Регулярно очищайте лицевую часть датчика.
- Когда работает визуальный локатор дефектов, запрещено смотреть незащищенными глазами в выходной конец лазера, это может повредить глаза и кожу.

# **Раздел V**

## **Неисправности и их устранение**

Если вы столкнетесь со следующими проблемами во время использования, сначала попробуйте воспользоваться подсказками из данного раздела, прежде чем обратится к производителю. Если проблемы все еще существуют, свяжитесь с представителем компании.

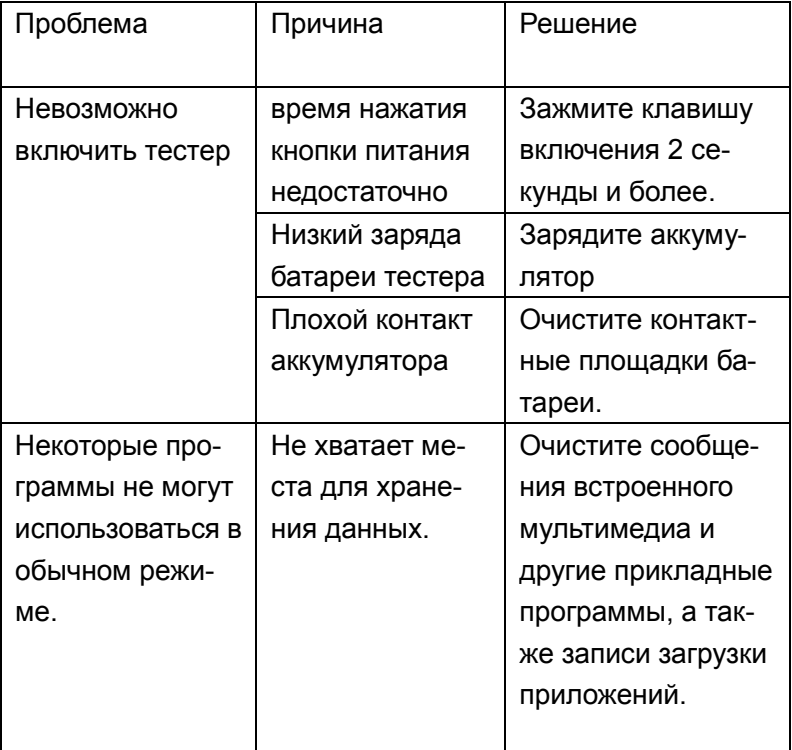

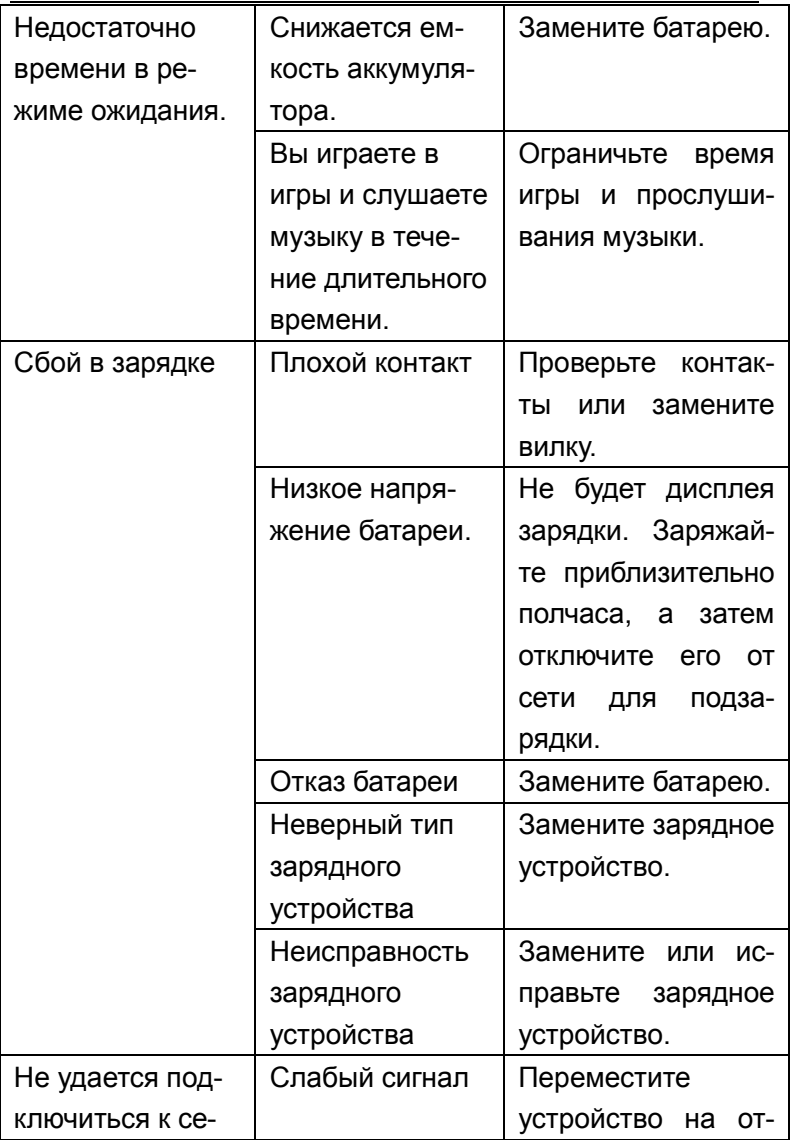

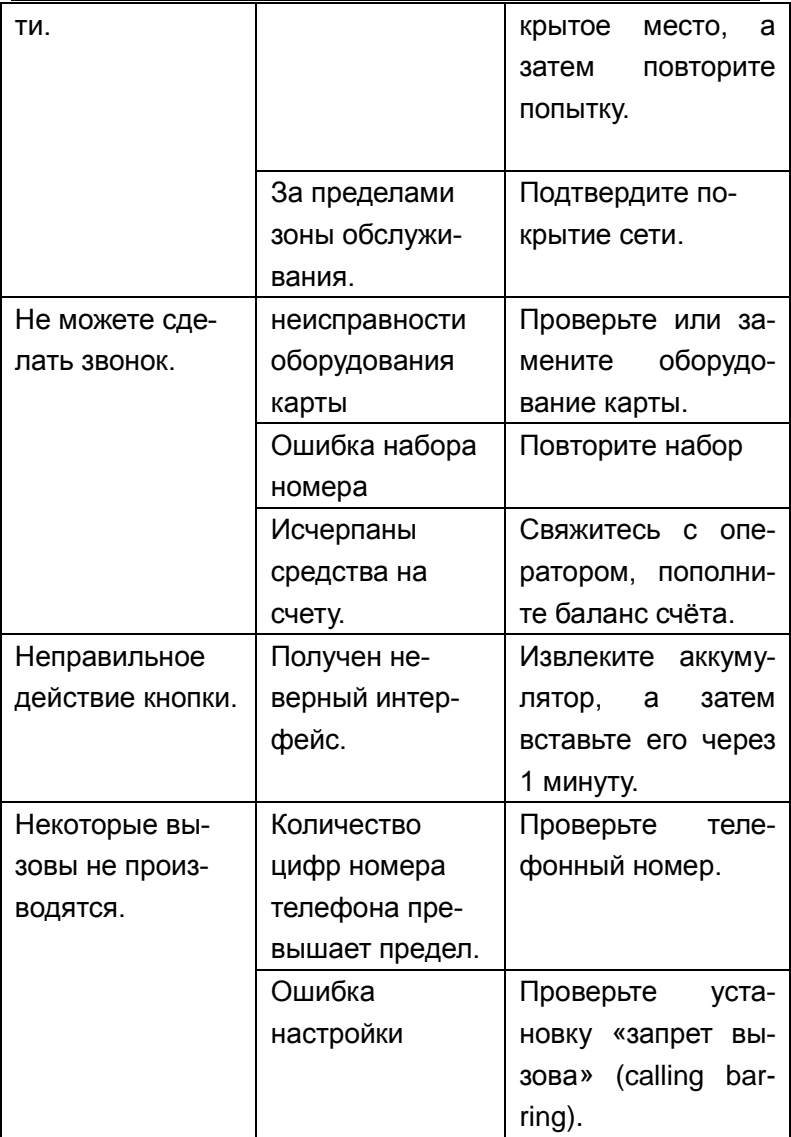

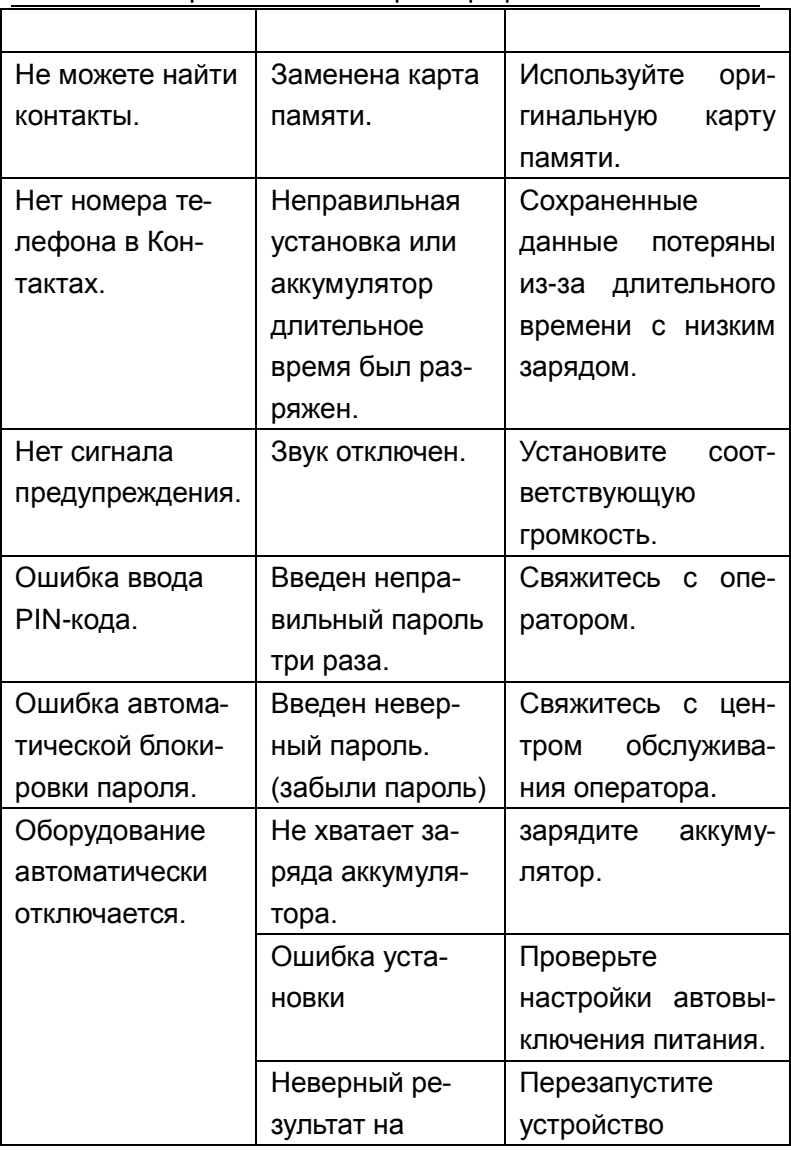

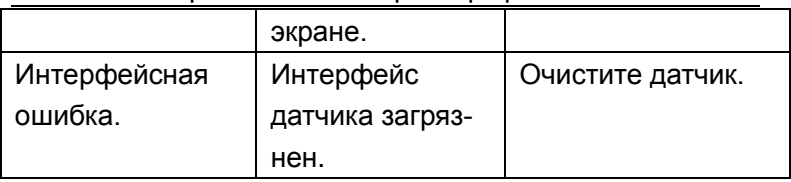